- Prevent downloads from using cellular data (Wi-Fi + Cellular models): Turn on Block Downloads Over Cellular.
- *Keep your library up to date on all your devices where you're signed in with the same Apple ID:* Turn on Sync Podcasts.
- Change the download settings for all your shows: Change the settings below Episode Downloads.

# Reminders

# Add reminders on iPad

In the Reminders app E, you can easily make to-do lists for things like grocery shopping, tasks around the house, and projects at work. Create subtasks, set flags, add attachments, and more.

| 41 AM Tue Sep 15                                  | dit                                                            | 후 100% 🛙 |
|---------------------------------------------------|----------------------------------------------------------------|----------|
|                                                   |                                                                | $\odot$  |
| Q Search                                          | Camping Trip                                                   |          |
| □ 2 □ 1                                           | Shared with Tang Tan & 4 others                                |          |
| Today Scheduled                                   | <ul> <li>Make a slideshow from last year's pictures</li> </ul> | 0        |
|                                                   |                                                                |          |
| All Flagged                                       | Pack for camping trip                                          | ~        |
| 8                                                 | 2 Tents                                                        | ۵ =      |
| Assigned to Me                                    | Sleeping bags                                                  | 9        |
| My Lists                                          | O Water filter                                                 | 0        |
| O Camping Trip<br>Shared with Tang Tan & 4 others | 3 Firewood                                                     |          |
| Reminders                                         | Lanterns                                                       |          |
| -                                                 | S'mores ingredients                                            |          |
| 6 Family                                          | Bug spray                                                      |          |
| 😒 Work                                            | 5 O Plan meals                                                 | 0        |
| Groceries                                         | Reserve campsite<br>8/31/20                                    | 0        |
| Dook Club                                         | 2                                                              |          |
| Add                                               | ist 🕒 New Reminder                                             |          |

*Note:* All Reminders features described in this guide are available when you use upgraded reminders in your primary iCloud account. Some features aren't available when using other accounts.

#### Create a new list

- 1. Tap Add List, then choose an account (if you have more than one account).
- 2. Enter a name, then choose a color and symbol for the list.

#### Add a new reminder

Ask Siri. Say something like: "Add artichokes to my groceries list." Learn how to ask Siri.

Or do the following:

- 1. Tap New Reminder, then enter text. Or if you have Apple Pencil, write in the text field.
- 2. Use the buttons above the keyboard to do any of the following:
  - Schedule a date and time: Tap , then choose when you want to be reminded.
  - *Add a location:* Tap  $\checkmark$ , then choose where you want to be reminded—for example, when you arrive home or get into a car with a Bluetooth connection to your iPad.

*Note:* To receive location-based reminders, you must allow Reminders to use your precise location. Go to Settings (a) > Privacy > Location Services. Turn on Location Services, tap Reminders, choose While Using the App, then turn on Precise Location.

- Assign the reminder: (Available in shared lists) Tap 🖧, then choose a person on the shared list (including yourself).
- Set a flag: Tap  $\square$  to mark an important reminder.
- Attach a photo or scanned document: Tap , then take a new photo, choose an existing photo from your photo library, or scan a document.
- 3. To add more details to the reminder, tap (i), then do any of the following:
  - *Add notes:* In the Notes field, enter more information about the reminder.
  - *Add a web link:* In the URL field, enter a web address. Reminders displays a link that you can tap to go to the website.
  - *Get a reminder when chatting with someone in Messages:* Turn on When Messaging, then choose someone from your contacts list. The reminder appears the next time you chat with that person in Messages.
  - Set a priority: Tap Priority, then choose Low, Medium, or High.
  - Move the reminder to a different list: Tap List, then choose a list.
- 4. Tap Done.

**Tip:** With OS X 10.10 or later, you can hand off reminders you're editing between your Mac and iPad.

#### Create a subtask

Swipe right on the reminder, then tap Indent. Or drag a reminder onto another reminder.

If you complete a main task, the subtasks are also completed. If you delete or move a main task, the subtasks are also deleted or moved.

#### Mark a reminder as completed

Tap the empty circle next to a reminder to mark it as completed and hide it.

To unhide completed reminders, tap  $\odot$ , then tap Show Completed.

#### Delete a reminder

Swipe left on the reminder, then tap Delete. Or if you have Apple Pencil, just scribble over the reminder.

If you change your mind, you can recover the deleted reminder—tap with three fingers or shake to undo.

#### Edit multiple reminders at the same time

- 1. While viewing a list, tap  $\bigcirc$ , tap Select Reminders, then select the reminders you want to edit. Or drag two fingers over the reminders you want to edit.
- 2. Use the buttons at the bottom of the screen to complete, flag, add a date and time, move, assign, or delete the selected reminders.

# Organize lists in Reminders on iPad

In the Reminders app E, you can arrange your reminders in custom lists and groups or automatically organize them in Smart Lists. You can easily search all your lists for reminders that contain specific text.

| Assigned to Me      Steeping bags      My Lists      Water filter      Privewood      Firewood      Lanterns      Smores ingredients      model      firewood      Smores ingredients      model      model                                                                                                    | 1 AM Tue Sep 15                                  |                                 | ₽ 100%  |
|----------------------------------------------------------------------------------------------------|--------------------------------------------------|---------------------------------|---------|
| Image: Strategy of the strate strate stra                                                                                                    |                                                  | idit                            | $\odot$ |
| 2 18   Today Scheduled   3 Scheduled   3 All   40 3   Flagged Pack for camping trip   9/9/70   Tents   MLists   Water filter   Scheping bags   Water filter   Scheping trip   Scheping bags   Water filter   Scheping trip   Scheping bags   Water filter   Scheping bags   Scheping bags   Statement   8   8   9   8   9   9   9   9   9   9   9   9   9   9   9   9   9   9   9   9   9   9   9   9   9   9   9   9   9   9   9   9   9   9   9   9   9   9   9   9   9   9   9   9                                                                                                    | Q Search                                         | Camping Trip                    |         |
| all Scheduled   all all   all all <tr< td=""><td>2 <a>1</a></td><td>Shared with Tang Tan &amp; 4 others</td><td></td></tr<>                                                                                                    | 2 <a>1</a>                                       | Shared with Tang Tan & 4 others |         |
| Image: Second and the second and the second and t                                                                                                    | Today Scheduled                                  |                                 | 0       |
|                                                                                                    | -                                                | Pack for camping trip           | ~       |
| Assigned to Me Sleeping bags<br>My Lists Water filter<br>Compring Trip<br>Subserved these Tables & Compring Trip<br>Subserved these Tables & Comprise Trip<br>Subserved these Tables & Comprise Trip<br>Subserved these Tables & Comprise Trip<br>Subserved these Tables & Comprise Trip<br>Subserved the Tables & Comprise Trip<br>Subserved the Tables & Comprise Trip<br>Subserve |                                                  |                                 | ۵ 🗖     |
| Camping Trip     Shared with Targ Tan 6.4 others     Banders     Camping Trip     Shared with Targ Tan 6.4 others     Camping Trip     Camping Trip     Shared with Targ Tan 6.4 others     Camping Trip     Camping Trip                                                                                                    | -                                                |                                 | 9       |
| Shared with Taing Tan 8.4 others     Shared with Taing Tan 8.4 others     Comparison     Comparison     Co                                                                                                    | My Lists                                         | Water filter                    | 0       |
| Reminders     7     Smores ingredients     Smores ingredients                                                                                                    | Camping Trip     Shared with Tang Tan & 4 others | 3 Firewood                      |         |
| 6 Family 7                                                                                                    | E Reminders                                      | 7 Lanterns                      |         |
|                                                                                                    | 6 Family                                         |                                 |         |
| Bug spray      Work     5     Ptan meals                                                                                                    | C Work                                           |                                 | 0       |
| Phar means                                                                                                    |                                                  | Phan means                      | -       |
| Groceries 7  Reserve campsite 8/31/20                                                                                                    | -                                                | 8/31/20                         | Ø       |
| Book Club 2                                                                                                    | Book Club                                        | 2                               |         |

*Note:* All Reminders features described in this guide are available when you use upgraded reminders in your primary iCloud account. Some features aren't available when using other accounts.

#### Create, edit, or delete lists and groups

You can organize your reminders into lists and groups of lists such as work, school, or shopping. Do any of the following:

- *Create a new list:* Tap Add List, choose an account (if you have more than one account), enter a name, then choose a color and symbol for the list.
- *Create a group of lists:* Tap Edit, tap Add Group, enter a name, then tap Create. Or drag a list onto another list.
- *Rearrange lists and groups:* Touch and hold a reminder, list, or group, then drag it to a new location. You can even move a reminder to a different list or move a list to a different group.
- Change the name and appearance of a list or group: Swipe left on the list or group, then tap (i).
- Delete a list or group and their reminders: Swipe left on the list or group, then tap 👘.

#### **Use Smart Lists**

Reminders are automatically organized in Smart Lists. You can see specific reminders and track upcoming reminders with the following Smart Lists:

- Today: See reminders scheduled for today and overdue reminders.
- Scheduled: See reminders scheduled by date or time.
- Flagged: See reminders with flags.
- Assigned to Me: See reminders assigned to you in shared lists.
- Siri Suggestions: See suggested reminders detected in Mail and Messages.
- All: See all your reminders across every list.

To show, hide, or rearrange the Smart Lists, tap Edit.

#### Sort and reorder reminders in a list

• Sort reminders by due date, creation date, priority, or title: (iPadOS 14.5 or later; not available in the All and Scheduled Smart Lists) In a list, tap ⊕, tap Sort By, then choose an option.

To reverse the sort order, tap  $\odot$ , tap Sort By, then choose a different option, such as Newest First.

• *Manually reorder reminders in a list:* Touch and hold a reminder you want to move, then drag it to a new location.

The manual order is saved when you re-sort the list by due date, creation date, priority, or title. To revert to the last saved manual order, tap  $\bigoplus$ , tap Sort By, then tap Manual.

When you sort or reorder a list, the new order is applied to the list on your other devices where you're using upgraded iCloud reminders. If you sort or reorder a shared list, other participants also see the new order (if they use upgraded reminders).

#### Search the reminders in all of your lists

In the search field above the reminder lists, enter a word or phrase.

# Set up Reminders accounts on iPad

If you use the Reminders app i with different accounts (such as iCloud, Microsoft Exchange, Google, or Yahoo), you can manage all your to-do lists in one place. Your reminders stay up to date on all your devices that use the same accounts. You can also customize your preferences in Settings.

#### Add your iCloud reminders

Go to Settings is > [your name] > iCloud, then turn on Reminders.

Your iCloud reminders—and any changes you make to them—appear on your iPhone, iPad, iPod touch, Apple Watch, and Mac where you're signed in with the same Apple ID.

#### Upgrade your iCloud reminders

If you've been using Reminders with iOS 12 or earlier, you may need to upgrade your iCloud reminders to use features such as attachments, flags, list colors and icons, and more.

- 1. Open the Reminders app.
- 2. On the Welcome to Reminders screen, choose one of the following options:
  - Upgrade Now: Begin the upgrade process.
  - *Upgrade Later:* A blue Upgrade button appears above your lists; tap it when you're ready to upgrade your reminders.

*Note:* Upgraded reminders aren't backward compatible with the Reminders app in earlier versions of iOS and macOS. See Upgrading the Reminders app in iOS 13 or later.

#### Add other Reminders accounts

You can use the Reminders app to manage your reminders from other accounts, such as Microsoft Exchange, Google, and Yahoo.

- 1. Go to Settings is > Reminders > Accounts > Add Account.
- 2. Do any of the following:
  - Choose an account provider, then sign in to your account.
  - If your account provider isn't listed, tap Other, tap Add CalDAV Account, then enter your server and account information.

*Note:* Some Reminders features described in this guide aren't available in accounts from other providers.

To stop using an account, go to Settings > Reminders > Accounts, tap the account, then turn off Reminders. Reminders from the account no longer appear on your iPad.

#### Change your Reminders settings

- 1. Go to Settings 💿 > Reminders.
- 2. Choose options such as the following:
  - Siri & Search: Allow content in Reminders to appear in Siri Suggestions or search results.
  - Accounts: Manage your accounts and how often data is updated.
  - *Default List:* Choose the list for new reminders you create outside of a specific list, such as reminders you create using Siri.
  - *Today Notification:* Set a time to show notifications for all-day reminders that have been assigned a date without a time.
  - Show as Overdue: The scheduled date turns red for overdue all-day reminders.
  - Mute Notifications: Turn off notifications for assigned reminders.

# Share and assign reminders on iPad

In the Reminders app E, use iCloud to share to-do lists. You can collaborate and assign tasks to other people who also use iCloud.

*Note:* All Reminders features described in this guide are available when you use upgraded reminders in your primary iCloud account. Some features aren't available when using other accounts.

## Share a list using iCloud

You can share a list and collaborate with people who use iCloud. People who accept the invitation can add and edit reminders, and mark reminders as completed.

- 1. While viewing a list, tap  $\bigoplus$ , then tap Share List.
- 2. Choose how to send your invitation (for example, using Mail or Messages).

#### Assign reminders in a shared list

You can assign a reminder to any person on the list, including yourself.

- 1. Tap the reminder you want to assign, then tap  $\stackrel{\circ}{\_}$ .
- 2. Choose a person on the shared list.

γ Tip: To quickly see all reminders assigned to you, use the Assigned to Me Smart List.

# Print reminders on iPad

In the Reminders app 🗐, you can print a list (iPadOS 14.5 or later; not available in Smart Lists).

- 1. View the list you want to print.
- 2. Tap  $\odot$ , then tap Print.

# Safari

# Browse the web using Safari on iPad

With the Safari app , you can browse the web, add webpages to your reading list to read later, and add page icons to the Home Screen for quick access. If you sign in to iCloud with the same Apple ID on all your devices, you can see pages you have open on other devices, and keep your bookmarks, history, and reading list up to date on all your devices.

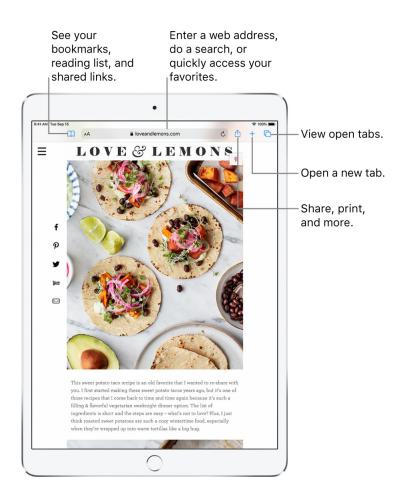

#### View websites with Safari

You can easily navigate a webpage with a few taps.

- *Get back to the top:* Double-tap the top edge of the screen to quickly return to the top of a long page.
- See more of the page: Turn iPad to landscape orientation.
- Refresh the page: Tap  $\circlearrowright$  next to the address in the search field.
- Share links: Tap 🗅

#### Change text size, display, and website settings

On iPad, Safari shows a website's desktop version that's automatically scaled for the iPad display and optimized for touch input.

Use the View menu to increase or decrease the text size, switch to Reader view, specify privacy restrictions, and more.

To open the View menu, tap AA on the left side of the search field, then do any of the following:

- Change the font size: Tap the large A to increase the font size or tap the small A to decrease it.
- View the webpage without ads or navigation menus: Tap Show Reader View (if available).
- Hide the search field: Tap Hide Toolbar (tap the top of the screen to get it back).
- View the mobile version of the webpage: Tap Request Mobile Website (if available).
- Set display and privacy controls for each time you visit this website: Tap Website Settings.

#### View two pages side-by-side in Split View

Use Split View to open two Safari pages side-by side.

- Open a blank page in Split View: Touch and hold C, then tap Open New Window.
- Open a link in Split View: Touch and hold the link, then tap Open in New Window.
- *Move a window to the other side of Split View:* Touch and hold the top of the window, then drag left or right.
- Close tabs in a Split View window: Touch and hold [].
- Leave Split View: Drag the divider over the window you want to close.

#### Preview website links

Touch and hold a link in Safari to see a preview of the link without opening the page. To open the link, tap the preview, or choose another option.

To close the preview and stay on the current page, tap anywhere outside the preview.

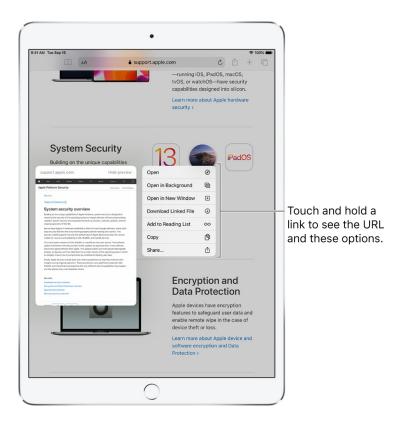

### Translate a webpage

(Beta) When you encounter a webpage that's in another language, you can use Safari to translate the text.

When viewing a webpage in another language, tap AA, then tap 🖗.

#### Manage downloads

Tap ④ to check the status of a file you're downloading, to access downloaded files quickly, or to drag a downloaded file onto another file or into an email you're working on.

You can download files in the background while you continue to use Safari.

#### Use keyboard shortcuts

You can navigate in Safari using keyboard shortcuts on an external keyboard.

To view available keyboard shortcuts, press and hold the Command key.

# Search for websites using Safari on iPad

In the Safari app 🤣, enter a URL or a search term to find websites or specific information.

#### Search the web

- 1. Enter a search term, phrase, or URL in the search field at the top of the page.
- 2. Tap a search suggestion, or tap Go on the keyboard to search for exactly what you typed.

| 9:41 AM Tue Sep  | ш           | cuper        | tino we        | eather  | r      |     |        |        |        |        |   |   | 0      |   |    | +  | 00% =     |
|------------------|-------------|--------------|----------------|---------|--------|-----|--------|--------|--------|--------|---|---|--------|---|----|----|-----------|
|                  | Wea         | ther         |                |         |        |     |        |        |        |        |   |   |        |   |    |    | -         |
|                  |             |              | pertino,       | CA      |        |     |        |        |        |        |   |   | _      | _ |    |    |           |
|                  |             | - Sun<br>Cha | ny<br>nce of R | ain: 0% |        |     |        |        |        |        |   |   | 7!     | b | 5  |    |           |
|                  |             | High         | 1: 78* LO      | w: 60*  |        |     |        |        |        |        |   |   |        | - |    |    |           |
|                  |             | gle Sear     |                |         |        |     |        |        |        |        |   |   |        |   |    |    |           |
|                  |             | cuperti      |                |         |        |     |        |        |        |        |   |   |        |   |    |    |           |
|                  | Q           | cuperti      | no wea         | ther h  | nourly |     |        |        |        |        |   |   |        | 0 | 3  |    |           |
|                  | Q           | cuperti      | no wea         | ther t  | oday   |     |        |        |        |        |   |   |        | 0 | 0  |    |           |
|                  | Q           | cuperti      | no wea         | ther )  | rester | day |        |        |        |        |   |   |        | 0 | 0  |    |           |
|                  |             |              |                |         |        |     |        |        |        |        |   |   |        |   |    |    |           |
|                  |             |              |                |         |        |     |        |        |        |        |   |   |        |   |    |    |           |
|                  |             |              |                |         |        |     |        |        |        |        |   |   |        |   |    |    |           |
|                  |             |              |                |         |        |     |        |        |        |        |   |   |        |   |    |    |           |
|                  |             |              |                |         |        |     |        |        |        |        |   |   |        |   |    |    |           |
|                  |             |              |                |         |        |     |        |        |        |        |   |   |        |   |    |    |           |
|                  |             |              |                |         |        |     |        |        |        |        |   |   |        |   |    |    |           |
|                  |             |              |                |         |        |     |        |        |        |        |   |   |        |   |    |    |           |
|                  |             |              |                |         |        |     |        |        |        |        |   |   |        |   |    |    |           |
|                  |             |              |                |         |        |     |        |        |        |        |   |   |        |   |    |    |           |
|                  |             |              |                |         |        |     |        |        |        |        |   |   |        |   |    |    |           |
|                  |             |              |                |         |        |     |        |        |        |        |   |   |        |   |    |    |           |
| ზ ∂              | 3           |              |                |         |        |     |        |        |        |        |   |   |        |   |    |    |           |
| <b>5</b> 2       | 2           | 3            | 1              |         | 5      |     | 6      |        |        |        | 8 |   | 9      |   |    |    |           |
| 1                |             | 3<br>e       | 4<br><b>r</b>  |         | 5 t    |     | 6<br>y |        | 7<br>U |        | 8 |   | 9<br>0 |   | °p |    | $\otimes$ |
| 1<br><b>q</b>    | 2<br>W      | е            | r              | -<br>8  |        |     | У      |        |        |        | 1 |   | 0      |   |    |    | _         |
| 1<br>q<br>a      | 2<br>W<br>S | е            | r              |         |        | g   | У      | (<br>h |        | )<br>j | 1 | k | 0      | Ĩ |    | 99 | _         |
|                  | 2<br>W<br>S | e            | r<br>i         | -<br>8  | t      | g   | у<br>/ | Ē      | u<br>; | Ĺ      | Ĺ | k | 0      | - |    |    | _         |
| 1<br>q<br>a<br>& | 2<br>W<br>S | е            | r<br>i         | -<br>8  |        | g   | У      | Ē      |        | Ĺ      | 1 | k | 0      | - | p  |    | >         |

If you don't want to see suggested search terms, go to Settings B > Safari, then turn off Search Engine Suggestions (below Search).

#### Find websites you visited before

Safari search suggestions include your open tabs, bookmarks, and pages you recently visited. For example, if you search for "iPad," the search suggestions under Switch to Tab include your open tabs related to "iPad." Websites related to "iPad" that you bookmarked or recently visited appear under Bookmarks and History.

#### Search within websites

To search within a website, enter a website followed by a search term in the search field. For example, enter "wiki einstein" to search Wikipedia for "einstein."

To turn this feature on or off, go to Settings > 🔘 > Safari > Quick Website Search.

#### See your favorites when you enter an address, search, or create a new tab

Go to Settings 🚳 > Safari > Favorites, then select the folder with the favorites you want to see.

#### Search the page

You can find a specific word or phrase on a page.

- 1. Tap (1), then tap Find on Page.
- 2. Enter the word or phrase in the search field.
- 3. Tap  $\checkmark$  to find other instances.

#### Choose a search engine

Go to Settings 💿 > Safari > Search Engine.

# Use tabs in Safari on iPad

In the Safari app 🦻, use tabs to help you navigate between multiple open webpages.

#### Open a link in a new tab

Touch and hold the link, then tap Open in New Tab. Or, tap the link with two fingers.

To automatically switch to the new tab whenever you open a link in a new tab, go to Settings B > Safari > Open Links, then tap In Background.

#### Browse open tabs

Tap — or pinch closed with three fingers—to view all your open tabs. (If you have several open tabs, tabs for the same site are stacked.) Then do any of the following:

• Close a tab: Tap  $\times$  in the upper-left corner, or swipe left on the tab.

• View a single tab again: Tap a tab, or tap Done, or pinch open with three fingers.

 $\mathbf{P}$  Tip: To see a tab's history, touch and hold  $\langle$  or  $\rangle$ .

#### Reopen a recently closed tab

Touch and hold +, then choose from the list of recently closed tabs.

#### Show or hide the tab bar

Go to Settings 💿 > Safari, then turn Show Tab Bar on or off.

#### View tabs that are open on your other devices

- 1. Sign in to iCloud with the same Apple ID on all your devices.
- 2. Go to Settings is > [your name] > iCloud, then turn on Safari.

*Note:* To also see tabs open on your Mac, you must have Safari selected in iCloud preferences on your Mac and be signed in with the same Apple ID.

3. Tap  $\bigcirc$ , then scroll to the list at the bottom.

To close a tab in the list, swipe left, then tap Close.

# Bookmark favorite webpages in Safari on iPad

In the Safari app 🧭, bookmark websites and add them to Favorites to easily revisit later.

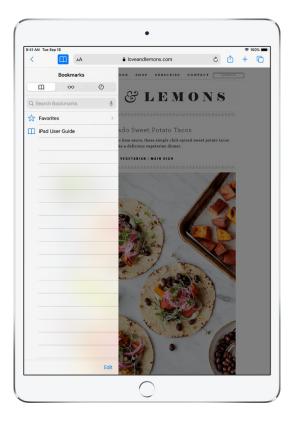

#### Bookmark the current page

Touch and hold  $\square$ , then tap Add Bookmark.

#### Bookmark open tabs

Touch and hold  $\prod$ , then tap Add Bookmarks for [*number of*] Tabs.

#### View and organize your bookmarks

Tap  $\prod$ , then tap the Bookmarks tab.

To create a new folder or to delete, rename, or reorder bookmarks, tap Edit.

#### See your Mac bookmarks on iPad

Go to Settings is > [your name] > iCloud, then turn on Safari.

*Note:* You must also have Safari selected in Cloud preferences on your Mac and be signed in with the same Apple ID.

#### Add a webpage to your favorites

Open the page, tap (1), then tap Add to Favorites.

To edit your favorites, tap  $\square$ , tap the Bookmarks tab, tap Favorites, then tap Edit to delete, rename, or rearrange your favorites.

#### Quickly see your favorite and frequently visited sites

Tap the search field to see your favorites. Scroll down to see frequently visited sites.

*Note:* To avoid seeing a list of these sites, go to Settings Safari, then turn off Frequently Visited Sites.

#### Add a website icon to your iPad Home Screen

You can add a website icon to your iPad Home Screen for quick access to that site.

From the website, tap (1), then tap Add to Home Screen.

The icon appears only on the device where you add it.

## Save pages to a reading list in Safari on iPad

In the Safari app ②, save interesting items in your reading list so you can revisit them later. You can even save the items in your reading list to iCloud and read them later when you're not connected to the internet.

#### Add the current page to your reading list

Tap 🖒, then tap Add to Reading List.

**()** Tip: To add a linked page without opening it, touch and hold the link, then tap Add to Reading List.

#### View your reading list

Tap  $\square$ , then tap  $\bigcirc \bigcirc$ .

To delete an item from your reading list, swipe the item to the left.

#### Automatically save all reading list items to iCloud for offline reading

Go to Settings low > Safari, then turn on Automatically Save Offline (below Reading List).

# Automatically fill in forms in Safari on iPad

In the Safari app 🥑, use AutoFill to automatically fill in credit card information, contact information, and user names and passwords.

#### Fill in a form

- 1. Tap a field to bring up the keyboard.
- 2. Tap  $\wedge$  or  $\vee$  above the keyboard to move from field to field.

#### Fill in your contact information automatically

When you fill in contact information on a website that supports AutoFill, tap AutoFill Contact above the keyboard.

Tap Customize to edit and store your information for next time. Or, tap Other Contact to fill in someone else's information.

#### Add a credit card for purchases

- 1. Go to Settings 🚳 > Safari > AutoFill > Saved Credit Cards > Add Credit Card.
- 2. To enter the information without typing, tap Use Camera, then position iPad so that your card appears in the frame.

You can also save the credit card information when you make an online purchase. See Make your passwords available on all your devices with iPad and iCloud Keychain.

#### Use your credit card information

- 1. When you fill in credit card information, tap AutoFill Credit Card above the keyboard.
- 2. Enter your card's security code (for security purposes, this code isn't stored—you must enter it manually each time you use a card).

For greater security of your credit card information, use a passcode for iPad.

#### Submit a form

Tap Go, Search, or the link on the webpage.

#### - - ----

#### I urn off AutoFill

You can turn off AutoFill for your contact or credit card information, and for passwords.

- Turn off AutoFill for your contact or credit card information: Go to Settings 💿 > Safari > AutoFill, then turn off either option.
- *Turn off AutoFill for passwords:* Go to Settings > Passwords, then turn off AutoFill Passwords.

## Hide ads and distractions in Safari on iPad

In the Safari app 2, use Safari Reader to view a page without ads, navigation menus, or other distracting items.

|Tap to view the page in reader.

| <ul> <li>A e byeandlemons.com</li> <li>A 100% A 100% short subscripts contact</li> <li>Show Reader View</li> <li>Hide Toolbar</li> <li>Request Mobile Website</li> <li>Website Settings</li> <li>ado Sweet Potato Tacos</li> </ul> | 9:41 AM | Tue Sep 15 |              |      | 중 100% 🛙                                                                 |
|----------------------------------------------------------------------------------------------------|---------|------------|--------------|------|--------------------------------------------------------------------------|
| = Show Reader View                                                                                                    | <       | Ē          | AA           |      | 🔒 loveandlemons.com 🖒 🛈 + 🗋                                              |
| Hide Toolbar                                                                                                    |         | А          | 100%         | А    | NOOK SHOP SUBSCRIBE CONTACT                                              |
| Request Mobile Website                                                                                                    | _       | Show Rea   | der View     | Ð    | 1 C2 I EMONG                                                             |
|                                                                                                    | =       | Hide Tool  | bar          | ~    | GLEMONS                                                                  |
| Website Settings 💿 :ado Sweet Potato Tacos                                                                                                    |         | Request M  | Aobile Websi | te 🗆 | ФАФАФАФАФАФАФАФАФАФАФАФАФАФАФАФАФАФА<br>ФАФАФАФАФАФАФАФАФАФАФАФАФАФАФАФА |
|                                                                                                    |         | Website S  | lettings     | Ø    | :ado Sweet Potato Tacos                                                  |

#### Show Reader view

Reader view formats a webpage to show just the relevant text and images.

Tap AA at the left end of the address field, then tap Show Reader View.

To return to the full page, tap AA, then tap Hide Reader View.

*Note:* If AA is dimmed, Reader view isn't available for that page.

#### Automatically use Reader view for a website

- 1. On a supported website, tap AA, then tap Website Settings.
- 2. Turn on Use Reader Automatically.

#### Block pop-ups

Go to Settings 💿 > Safari, then turn on Block Pop-ups.

## Browse privately in Safari on iPad

You can view the Privacy Report and adjust settings in the Safari app 🕝 to keep your browsing activities private and help protect yourself from malicious websites.

#### View the Privacy Report

Safari helps prevent trackers from following you across websites. You can review the Privacy Report to see a summary of trackers that have been encountered and prevented by Intelligent Tracking Prevention on the current webpage you're visiting. You can also review and adjust Safari settings to keep your browsing activities private from others who use the same device, and help protect yourself from malicious websites.

To view the Privacy Report, tap AA on the left side of the search field, then tap Privacy Report **(**).

#### Control privacy and security settings for Safari

Go to Settings 💿 > Safari, then below Privacy & Security, turn any of the following on or off:

- *Prevent Cross-Site Tracking:* Safari limits third-party cookies and data by default. Turn this option off to allow cross-site tracking.
- *Block All Cookies:* Turn this option on to prevent websites from adding cookies to your iPad. (To remove cookies already on iPad, go to Settings > Safari > Clear History and Website Data.)
- *Fraudulent Website Warning:* Safari displays a warning if you're visiting a suspected phishing website. Turn this option off if you don't want to be warned of fraudulent websites.
- *Check for Apple Pay:* Websites that use Apple Pay can check to see if you have Apple Pay enabled on your device. Turn this option off to prevent websites from checking if you have Apple Pay.

When you visit a website using Safari that isn't secure, a warning appears in the Safari search field.

#### Erase your browsing history and data

Go to Settings 🔘 > Safari > Clear History and Website Data.

#### Visit sites without making history

Tap 🕞, then tap Private.

While Private Browsing Mode is on, the Safari background is black instead of white, and sites you visit don't appear in History on iPad or in the list of tabs on your other devices.

To hide the sites and exit Private Browsing Mode, tap 🗋, then tap Private again. The sites reappear the next time you use Private Browsing Mode.

# Summon Siri with a button

When you summon Siri with a button and iPad is muted, Siri responds silently. To change this, see Change how Siri responds.

- 1. Do one of the following:
  - On an iPad with a Home button: Press and hold the Home button.
  - On other iPad models: Press and hold the top button.
  - *EarPods with Remote and Mic:* (Available separately) Press and hold the center or call button.
- 2. When Siri appears, ask Siri a question or to do a task for you.

For example, say something like "What's 18 percent of 225?" or "Set the timer for 3 minutes."

3. To ask Siri another question or to do another task, tap 📀.

You can also summon Siri with a touch on AirPods. See Use Siri with AirPods on iPad.

#### Make a correction if Siri misunderstands you

- *Rephrase your request:* Tap  $\diamondsuit$ , then say your request in a different way.
- Spell out part of your request: Tap 🔄, then repeat your request by spelling out any words that Siri didn't understand. For example, say "Call," then spell the person's name.
- Change a message before sending it: Say "Change it."
- *Edit your request with text:* If you see your request onscreen, you can edit it. Tap the request, then use the onscreen keyboard.

#### Type instead of speaking to Siri

- 1. Go to Settings 💿 > Accessibility > Siri, then turn on Type to Siri.
- 2. To make a request, summon Siri, then use the keyboard and text field to ask Siri a question or to do a task for you.

If Siri doesn't work as expected on your iPad, see the Apple Support article If Siri or "Hey Siri" isn't working.

Siri is designed to protect your information, and you can choose what you share. To learn more, see the Apple Support article Ask Siri, Dictation & Privacy.

# Find out what Siri can do on iPad

Use Siri on iPad to get information and perform tasks. Siri and its response appear on top of what you're currently doing, allowing you to refer to information onscreen.

Siri is interactive. When Siri displays a web link, you can tap it to see more information in your default web browser. When the onscreen response from Siri includes buttons or controls, you can tap them to take further action. And you can tap Siri again to ask another question or do an additional task for you.

- *Find answers to your questions:* Say something like "Hey Siri, what causes a rainbow," "Hey Siri, what does a cat sound like," "Hey Siri, what was the score of the Orioles game yesterday," or "Hey Siri, what's the derivative of cosine x?"
- *Perform tasks with apps on iPad:* Use Siri to control apps with your voice. For example, to create an event in Calendar, say something like "Hey Siri, set up a meeting with Gordon at 9," or to add an item to Reminders, say something like "Hey Siri, add zucchini and garlic to my groceries list."

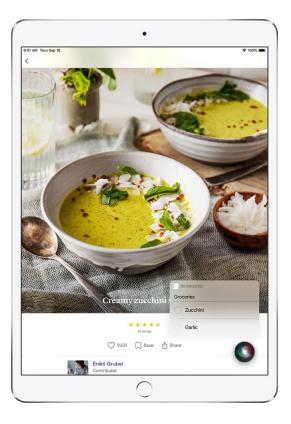

- *Hear about your day:* Say something like "Hey Siri, what's my update?" Siri will tell you about your weather, news, reminders, calendar events, and more.
- Answer calls: Siri can identify a phone or FaceTime caller and let you answer the call with only your voice. See Announce calls with Siri on iPad.

• Send and reply to messages: Say something like "Hey Siri, send a message to Eliza saying how about tomorrow" or "Hey Siri, reply that's great news." You can even use Siri to send audio messages.

If you connect your AirPods (AirPods Max, AirPods Pro, and AirPods 2nd generation) to your iPad and a message arrives, Siri can read the message to you, even if your iPad is locked. Siri listens after reading messages so you can reply without saying "Hey Siri." See Listen and respond to messages with AirPods on iPad.

• *Translate languages:* Say something like "Hey Siri, how do you say Thank You in Mandarin?" or "Hey Siri, what languages can you translate?"

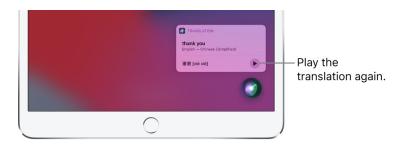

- *Play a radio station:* Say something like "Hey Siri, play Wild 94.9" or "Hey Siri, tune into ESPN Radio."
- Let Siri show you more examples: Say something like "Hey Siri, what can you do?"

Additional examples appear throughout this guide. To learn more about Siri, go to the Siri website.

# Tell Siri about yourself on iPad

If you tell Siri about yourself—including things like your home and work addresses, and your relationships—you can get personalized service so you can say things like "Send a message to my husband" and "FaceTime mom."

#### Tell Siri who you are

- 1. Open Contacts (2), then fill out your contact information.
- 2. Go to Settings is > Siri & Search > My Information, then tap your name.

#### Tell Siri how to say your name

Say something like "Hey Siri, learn to pronounce my name."

# Tell Siri about a relationship

Say something like "Hey Siri, Eliza Block is my wife" or "Hey Siri, Ashley Kamin is my mom."

# Keep what Siri knows about you up to date on your Apple devices

On each device, go to Settings 🔘, then sign in with the same Apple ID.

If you use iCloud, your Siri settings stay up to date across your Apple devices using end-to-end encryption. If you set up Hey Siri, a small sample of your requests also stay up to date using end-to-end encryption to improve personalized Hey Siri recognition on each device.

To prevent Siri information from being updated between iPad and your other devices, go to Settings > [your name] > iCloud, then turn off Siri.

*Note:* Siri uses Location Services when your requests require knowing your location. When Location Services is turned on, the location of your device at the time you make a request is sent to Apple to improve the accuracy of responses from Siri and Dictation. See Control the location information you share on iPad.

# Announce calls with Siri on iPad

With Announce Calls, Siri identifies incoming FaceTime calls, which you can accept or decline using your voice. Announce Calls also works with supported third-party apps.

- 1. Go to Settings is > Siri & Search > Announce Calls, then choose Always, Headphones & Car, or Headphones Only (supported headphones).
- 2. When a call comes in, Siri identifies the caller.

Ask Siri. Say something like: "Hey Siri, answer the call" or "Hey Siri, decline the call." Learn how to ask Siri.

If iPad is connected to supported headphones, Siri asks if you want to answer the call. Say "yes" to accept the call or "no" to decline it (iPadOS 14.5 or later).

# Add Siri Shortcuts on iPad

Some apps offer shortcuts for things you do frequently, so you can ask Siri to do them for you. For example, a travel app might let you view your upcoming trip event just by asking Siri "Where am I going next?"

# Add a suggested shortcut

Tap Add to Siri when you see a suggestion for a shortcut, then follow the onscreen instructions to record a phrase of your choice that performs the shortcut.

You can also use the Shortcuts app to create a new shortcut that uses Siri, or to manage, re-record, and delete existing Siri shortcuts. See the Shortcuts User Guide.

# Use a shortcut

Summon Siri, then speak your phrase for the shortcut. See Ask Siri on iPad.

Based on your routines and how you use your apps, Siri also suggests shortcuts on the Home Screen, Lock Screen, and when you start a search. To turn off shortcut suggestions for an app, go to Settings Siri & Search, tap the app, then turn off Suggest Shortcuts for App for the Home Screen, the Lock Screen, or both.

# About Siri Suggestions on iPad

Siri makes suggestions for what you might want to do next, such as confirm an appointment or send an email, based on your routines and how you use your apps. For example, Siri might help when you do any of the following:

- *Glance at the Lock Screen or start a search:* As Siri learns your routines, you get suggestions for just what you need, at just the right time.
- *Create email and events:* When you start adding people to an email or calendar event, Siri suggests the people you included in previous emails or events.
- *Leave for an event:* If your calendar event includes a location, Siri assesses traffic conditions and notifies you when to leave.
- See your flight status: If you have a boarding pass in Mail, Siri shows your flight status in Maps. You can tap the suggestion when you're ready to get directions to the airport.
- *Type:* As you enter text, Siri can suggest names of movies, places—anything you viewed on iPad recently. If you tell a friend you're on your way, Siri can even suggest your estimated arrival time.
- Search in Safari: Siri suggests websites and other information in the search field as you type.

(iPad Air 2 and later) Above the keyboard, Siri also suggests words and phrases based on what you were just reading.

- Confirm an appointment or book a flight on a travel website: (iPad Air 2 and later) Siri asks if you want to add it to your calendar.
- Read News stories: As Siri learns which topics you're interested in, they'll be suggested in News.

To change the settings for Siri Suggestions, see Change Siri settings on iPad.

Your personal information—which is encrypted and remains private—stays up to date across all your devices where you're signed in with the same Apple ID. As Siri learns about you on one device, your experience with Siri is improved on your other devices. If you don't want Siri personalization to update across your devices, you can disable Siri in iCloud settings. See Keep what Siri knows about you up to date on your Apple devices.

Siri is designed to protect your information, and you can choose what you share. To learn more, see the Apple Support article Siri Suggestions, Search & Privacy.

# Change Siri settings on iPad

You can change the voice for Siri, prevent access to Siri when your device is locked, and more.

For information about how to set up and use Siri, see Ask Siri on iPad.

## Change when Siri responds

Go to Settings 🔘 > Siri & Search, then do any of the following:

- Prevent Siri from responding to the voice command "Hey Siri": Turn off Listen for "Hey Siri."
- *Prevent Siri from responding to the Home button or the top button:* Turn off Press Home for Siri (on an iPad with a Home button) or Press Top Button for Siri (on other iPad models).
- Prevent access to Siri when iPad is locked: Turn off Allow Siri When Locked.
- Change the language Siri responds to: Tap Language, then select a new language.

You can also summon Siri by typing. See Type instead of speaking to Siri.

## Change how Siri responds

Go to Settings 🞯 > Siri & Search, then do any of the following:

- Change the voice for Siri: (not available in all languages) Tap Siri Voice, then choose a different variety or voice.
- *Change when Siri provides voice responses:* Tap Siri Responses, then choose an option below Spoken Responses.
- Always see the response from Siri onscreen: Tap Siri Responses, then turn on Always Show Siri Captions.
- See your request onscreen: Tap Siri Responses, then turn on Always Show Speech.

# Hide apps when you summon Siri

If you don't want the active app to remain visible behind Siri, go to Settings 💿 > Accessibility > Siri, then turn off Show Apps Behind Siri.

# Change where Siri Suggestions appear

Go to Settings 💿 > Siri & Search, then turn on or off any of the following:

- Suggestions while Searching
- Suggestions on Lock Screen
- Suggestions on Home Screen
- Suggestions when Sharing

See About Siri Suggestions on iPad.

# Change Siri settings for a specific app

You can change the Siri Suggestions and Siri Shortcuts settings for any app.

Go to Settings 🔘 > Siri & Search, then select an app.

# Adjust the Siri voice volume

You can say something like, "Turn up the volume" or "Turn down the volume."

Or use the volume buttons. See Adjust the volume on iPad.

# Retrain Siri with your voice

Go to Settings I > Siri & Search, turn off Listen for "Hey Siri," then turn on Listen for "Hey Siri" again.

To change Siri accessibility settings, see Use accessibility features with Siri on iPad.

If Siri doesn't work as expected on your iPad, see the Apple Support article If Siri or "Hey Siri" isn't working.

# **Family Sharing**

# Set up Family Sharing on iPad

With Family Sharing, family members can share purchases, subscriptions, an iCloud storage plan, Screen Time information, and more, all without sharing accounts.

To use Family Sharing, one adult family member (the *organizer*) chooses features for the family to share and invites up to five other family members to participate. When family members join, Family Sharing is set up on their devices automatically. You can be part of only one family group at a time.

Family Sharing is available on eligible devices. See the Apple Support article System requirements for iCloud.

# Set up Family Sharing

Family Sharing requires you (the organizer) to sign in with your Apple ID and to confirm the Apple ID you use for the iTunes Store, the App Store, and Apple Books (you usually use the same Apple ID for everything).

1. Go to Settings () > [your name] > Family Sharing, then follow the onscreen instructions to set up your family group.

You can add family members or create an account for a child.

2. Tap a feature you want to share, then follow the onscreen instructions.

To learn more about Family Sharing features, see the following:

- Subscriptions and iCloud storage: You can share Apple subscriptions, an iCloud storage plan, and App Store subscriptions. See Share subscriptions and iCloud storage with family members.
- *Purchases:* You can share iTunes Store, App Store, Apple Books, and Apple TV purchases. See Download family members' purchases.
- Locations: When you share your location with family members, they can use the Find My app 
  to see your location and help locate a missing device. See Share your location with family
  members and Locate a family member's missing device.
- *Features for children:* You can manage your children's spending and how they use their Apple devices. See Turn on Ask To Buy for children, Set up Apple Cash Family, and Set up Screen Time through Family Sharing.

Depending on the features you choose, you may be asked to set up a subscription. If you choose to share App Store, music, movie, TV, and book purchases with your family members, you agree to pay for any purchases they initiate while part of the family group. Adult and teen family members can turn off purchase sharing for themselves.

# Add a family member

The organizer of the family group can add a family member.

- 1. Go to Settings is > [your name] > Family Sharing, then tap Add Member.
- 2. Tap Invite People, then follow the onscreen instructions.

You can send the invitation using AirDrop, Messages, or Mail. If you're near the family member, you can also tap Invite in Person and ask the family member to enter their Apple ID and password on the screen called "Family Member's Apple ID."

# Create an Apple ID for a child

The organizer, a parent, or a guardian can create an Apple ID for a child in a Family group.

- 1. Go to Settings is > [your name] > Family Sharing.
- 2. Do one of the following:
  - *If you're the organizer:* Tap Add Member, tap Create an Account for a Child, then follow the onscreen instructions.
  - If you're a parent or guardian: Tap Add Child, then follow the onscreen instructions.

For more information about child accounts, see the Apple Support article Family Sharing and Apple ID for your child.

## See what you're sharing with your family

You can see what you're sharing with your family and adjust sharing settings at any time. Features you share with your family appear above those you haven't shared.

- 1. Go to Settings is > [your name] > Family Sharing.
- 2. Tap a feature, then do any of the following:
  - If you haven't set up the feature: Follow the onscreen instructions to set it up.
  - *If you have set up the feature:* Review and adjust sharing settings.

#### Leave or turn off Family Sharing

1. Go to Settings is > [your name] > Family Sharing > [your name].

- 2. Do one of the following:
  - *Disband the family group:* Tap Stop Using Family. Only the organizer can disband the family group.
  - Leave family sharing: Tap Stop Using Family Sharing.

Young children cannot remove themselves from a family group, and they must be moved to another family before you disband yours. See the Apple Support article Leave Family Sharing.

# Download family members' purchases on iPad

When you set up Family Sharing, you and up to five family members can share iTunes Store, App Store, Apple Books, and Apple TV purchases.

When your family shares App Store, music, movie, TV, and book purchases, all items are billed directly to the family organizer's Apple ID account. Adult and teen family members can turn off purchase sharing for themselves. The family organizer can also require that children in the family group request approval for purchases or free downloads. See Turn on Ask To Buy for children on iPad.

Once purchased, an item is added to the initiating family member's account and eligible purchases are shared with the rest of the family.

#### Download shared purchases from the iTunes Store

- 1. Open the iTunes Store 🔀, then tap Purchased.
- 2. Tap My Purchases at the top left.
- 3. Choose a family member.
- 4. Tap a category (for example, Music) at the top of the screen, tap a purchased item, then tap  $c_{P}$  to download it.

#### Download shared purchases from the App Store

- 1. Open the App Store 🔼
- 2. Tap 2—or your profile picture—at the top right.
- 3. Tap Purchased, choose a family member, then tap  $\bigcirc$  next to a purchased item to download it.

#### Download shared purchases from Apple Books

- 1. Open the Books app 🛄.
- 2. Tap (2), or your profile picture, at the top right.
- 3. Tap the name of a family member under Family Purchases, then tap a category (for example, Books or Audiobooks).
- 4. Tap All, Recent Purchases, or a genre, then tap  $\bigcirc$  next to a purchased item to download it.

#### Download shared purchases from the Apple TV app

- 1. Open the Apple TV app 🔤.
- 2. Tap Library, tap Family Sharing, then choose a family member.
- 3. Tap a category (for example, TV Shows or Movies) or a genre, tap a purchased item, then tap  $\bigoplus$  to download it.

If you don't want to share a specific item with your family members, see the Apple Support article Hide and unhide music, movies, TV shows, audiobooks, and books.

You can also share subscriptions and iCloud storage with family members.

# Stop sharing purchases with your family members on iPad

With Family Sharing, the organizer can turn on purchase sharing. Any purchases family members make from the iTunes Store, the App Store, Apple Books, and Apple TV are billed directly to the organizer's Apple ID account.

If adult and teen family members don't want to share purchases and billing information with family members, they can turn off purchase sharing for themselves.

*Note:* The family organizer can also require that children in the family group request approval for purchases or free downloads. See Turn on Ask To Buy for children on iPad.

- 1. Go to Settings is > [your name] > Family Sharing.
- 2. Tap Purchase Sharing, then turn off Share Purchases with Family.

If the organizer wants to turn off purchase sharing entirely, they can tap Stop Purchase Sharing.

If you don't want to share a specific item with your family members, see the Apple Support article Hide and unhide music, movies, TV shows, audiobooks, and books.

# Turn on Ask To Buy for children on iPad

When you set up Family Sharing, the family organizer can require that children in the family group request approval for purchases or free downloads. Purchases can be approved by the organizer or a parent or guardian in the family group.

- 1. Go to Settings is > [your name] > Family Sharing.
- 2. Tap Ask To Buy, then do one of the following:
  - *If there isn't a child in your family group:* Tap Add Child or Create A Child Account, then follow the onscreen instructions.
  - If there is a child in your family group: Tap the child's name, then turn on Ask To Buy.

*Note:* Age restrictions for Ask To Buy vary by region. In the United States, the family organizer can turn on Ask To Buy for any family member under age 18; for children under age 13, it's turned on by default.

# Set up Apple Cash Family on iPad (U.S. only)

With Family Sharing, the organizer can set up an Apple Cash account for a child in the family group, and use the Wallet app on iPhone to see the card balance, monitor transactions, and limit who the child can send money to.

For more information about system requirements and how to manage Apple Cash accounts, see the Apple Support article Set up and use Apple Cash Family.

- 1. Go to Settings is > [your name] > Family Sharing.
- 2. Tap Apple Cash, then do one of the following:
  - *If there isn't a child in your family group:* Tap Add Child or Create A Child Account, then follow the onscreen instructions.
  - *If there is a child in your family group:* Tap the child's name, tap Set Up Apple Cash, then follow the onscreen instructions.

# Share subscriptions and iCloud storage with family members on iPad

When you're in a Family Sharing group, you can share Apple subscriptions, an iCloud storage plan, and eligible App Store subscriptions with other family members.

Not all services are available in all countries or regions, and some selections are subject to content restrictions set in Screen Time.

#### Share Apple subscriptions and an iCloud storage plan

- 1. Go to Settings is > [your name] > Family Sharing.
- 2. Tap a subscription, then follow the onscreen instructions to sign up.

See any of the following to learn more.

- *Apple Arcade:* See Get apps in the App Store on iPad. All members of your family can download and play Apple Arcade games from the App Store. Each player gets a personalized account— your progress is carried over between devices.
- *Apple Fitness+:* See All about Apple Fitness+ in the Apple Watch User Guide. All members of your family can access workouts in the Fitness app on their iPhone or iPad.
- *Apple Music:* See Subscribe to Apple Music on iPad. Each family member gets their own music library and personal recommendations.
- *Apple News+:* See Subscribe to Apple News+ on iPad. All members of your family can read Apple News+ publications for no additional charge.
- Apple TV+ and Apple TV channels: See Set up the Apple TV app on iPad. Each family member can watch on their iPhone, iPad, iPod touch, Mac, Apple TV, and supported smart TVs and streaming devices, using their own Apple ID and password.
- *iCloud storage:* See the Apple Support article Share an iCloud storage plan with your family. Your family can share an iCloud storage plan of 200 GB or more. When you share a storage plan, you simply share the available storage space. Your photos and documents stay private and everyone keeps using their own accounts with iCloud.

For information about combining your Apple subscriptions, see the Apple Support article Bundle Apple subscriptions with Apple One.

# Share App Store subscriptions

You can choose which eligible App Store A subscriptions you share with family members. For information about the App Store, see Get apps in the App Store on iPad.

1. Go to Settings is > [your name] > Subscriptions.

- 2. Do either of the following:
  - *Share all new subscriptions:* Turn on Share New Subscriptions. When you purchase a new subscription that's eligible for sharing, it's shared with your family members by default.
  - Change the settings of a specific subscription: Tap a subscription, then turn Share with Family on or off.

If you don't see Share with Family, the subscription is not eligible for sharing.

To see which subscriptions you're already sharing, go to Settings () > [your name] > Family Sharing.

You can also share iTunes Store, App Store, Apple Books, and Apple TV purchases with family members. See Download family members' purchases on iPad.

# Share photos, a calendar, and more with family members on iPad

With Family Sharing on iPad, you can share a family photo album, a family calendar, your location, and more.

## Share photos, calendars, reminders, and files

You can use iCloud to keep your family members connected.

Share any of the following:

- Photos and videos: See Share iPad photos with Shared Albums in iCloud.
- Calendars: See Share iCloud calendars on iPad.
- Reminder list: See Share and assign reminders on iPad.
- Documents and files: See Share files and folders in iCloud Drive on iPad.

## Share your location with family members

With Family Sharing, you can share your location with members of your family group. When the family organizer sets up location sharing in Family Sharing settings, the organizer's location is automatically shared with everyone in the family. Then, family members can choose whether or not to share their location.

When you share your location, your family members can see your location in Find My and, if your device is lost, they can help you locate it. You can also get notified when family members change their locations—for example, if a child leaves school during school hours.

*Note:* To share your location, you must have Location Services turned on in Settings is > Privacy.

- 1. Go to Settings > [your name] > Family Sharing > Location Sharing, then turn on Share My Location.
- 2. If your iPad isn't currently sharing your location, tap Use This iPad as My Location.
- 3. Tap the name of a family member you want to share your location with, then tap Share My Location.

You can repeat this step for each family member you want to share your location with. Each family member receives a message that you're sharing your location and can choose to share their location with you.

4. To stop sharing your location with a family member, tap the name of the family member, then tap Stop Sharing My Location.

You can also send or share your location from the Messages app . Tap your family member's profile picture or name at the top of the conversation, tap (1), then tap Send My Current Location or Share My Location.

# Share a Personal Hotspot

With Family Sharing, you can share an internet connection through a Personal Hotspot with members of your family group. When a member of your family group sets up a Personal Hotspot, other family members can use it without having to enter the password. See Share your internet connection from iPad (Wi-Fi + cellular).

# Locate a family member's missing device on iPad

When you're in a Family Sharing group and family members share their locations with you, you can use the Find My app o on your iPhone, iPad, iPod touch, or Mac, or Find My iPhone on iCloud.com to help a family member find a lost device.

# Set up your iPad to be found by a family member

A family member can help locate your missing iPad if you do the following on the device *before* it's lost:

- *Turn on Location Services:* Go to Settings 💿 > Privacy, then turn on Location Services.
- *Turn on Find My iPad:* Go to Settings > [*your name*] > Find My > Find My iPad, then turn on Find My iPad, Find My network, and Send Last Location.

To set up other devices, see Add your iPad to Find My.

Share your location with family members: Go to Settings > [your name] > Family Sharing > Location Sharing, then turn on Share My Location.

# Locate a family member's device

See Locate a device in Find My on iPad.

Your devices are at the top of the list, and your family members' devices are below yours.

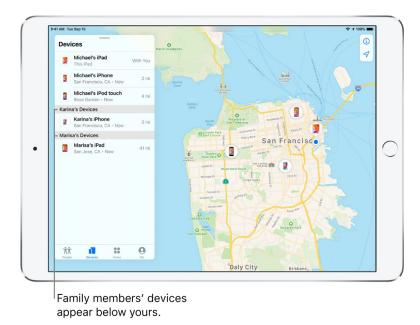

You can also use Find My iPhone on iCloud.com to locate a family member's missing device. See Locate a device in Find My iPhone on iCloud.com in the iCloud User Guide.

# Set up Screen Time through Family Sharing on iPad

You can set up Screen Time for your child through Family Sharing. This includes downtime, allowances for app use, the contacts your child communicates with, content ratings, and more. Screen Time also lets you and your child see how they're using their devices and use that information to structure their device use. To use Screen Time, your child must be using an eligible device. See the Screen Time section in the Apple Support article System Requirements for iCloud.

- 1. Go to Settings is > [your name] > Family Sharing > Screen Time.
- 2. Tap the name of a family member, tap Turn on Screen Time, then follow the onscreen instructions.

For information about Screen Time settings, see Set up Screen Time for a family member on iPad.

**Important:** If you set up Screen Time for a child through Family Sharing and you forget the family Screen Time passcode, you can reset it. See the Apple Support article If you forgot your Screen Time passcode.

For information about child accounts in Family Sharing, see the Apple Support article Family Sharing and Apple ID for your child.

# **Screen Time**

# View your Screen Time summary on iPad

Screen Time shows you how you use your iPhone, iPad, iPod touch, and Mac—including which apps and websites you spend time with, how often you pick up your iPad, and so on. You can use this information to help you make decisions about managing the time you spend on your devices. You can set allowances and limits for using certain apps and websites, prevent access to explicit music and web content, and more.

When you set up Screen Time, it begins building a description of your device use, including:

- How much time you spend using apps by category (social networking, entertainment, reading, and so on)
- A breakdown of your app use by time of day
- · How long you spend using each app, and which apps you used beyond your time limit
- An overview of the types of notifications you get, and which apps are sending you the most notifications
- How often you pick up your device and which apps you use—that is, how many times each app was the first one used after picking up the device. You can tap each app in your Screen Time summary to see more information about its use.

When Screen Time is set up, you can view your summary in Settings (a) > Screen Time > See All Activity. You can see a summary of your device use for the current day or the past week.

| 41 AM Tue Sep 15                                   |                                              | 100%            |
|----------------------------------------------------|----------------------------------------------|-----------------|
|                                                    | Screen Time All D                            | evices Devices  |
| Settings                                           | Week                                         | Day             |
| Q Search                                           | SCREEN TIME                                  |                 |
| Lia Longo<br>Apple ID, iCloud, Media &             | Daily Average<br>2h 11m                      | 35              |
| Airplane Mode     Wi-Fi     Home                   |                                              | an avg          |
| Bluetooth On                                       | Social Networking Entertain<br>6h 52m 3h 44m |                 |
|                                                    | Total Screen Time                            | 15h 21m         |
| Notifications     Sounds                           | Updated today at 9:41 AM                     |                 |
| <ul> <li>Sounds</li> <li>Do Not Disturb</li> </ul> | Entertainment                                | 4 hr >          |
| Screen Time                                        | Entertainment                                | 4111 7          |
| Screen Time                                        | MOST USED                                    | SHOW CATEGORIES |
| General                                            | Settings                                     | > 2h 34m        |
| Control Center                                     | Mail                                         | 2h 9m >         |
| AA Display & Brightness                            | Photos                                       | 2n.4m           |
| Home Screen & Dock                                 | News                                         | >               |
| ( Accessibility                                    | Measure                                      | >               |
| 🛞 Wallpaper                                        | Notes                                        |                 |
| Siri & Search                                      | — 13m                                        | >               |
| Apple Pencil                                       | Calendar<br>= 2m                             | >               |
| O Touch ID & Passcode                              | Show More                                    |                 |
| Battery                                            | PICKUPS                                      |                 |

## Set up Screen Time for yourself on iPad

With Screen Time, you can set allowances and limits for your app use, schedule downtime, and more. You can change or turn off any of these settings at any time.

### Set downtime

You can block apps and notifications during periods when you want time away from your devices.

- 1. Go to Settings 💿 > Screen Time.
- 2. Tap Turn On Screen Time, tap Continue, then tap This is My iPad.
- 3. Tap Downtime, then turn on Downtime.
- 4. Select Every Day or Customize Days, then set the start and end times.

### Set app limits

You can set a time limit for a category of apps (for example, Games or Social Networking) and for individual apps.

1. Go to Settings 💿 > Screen Time.

- 2. If you haven't already turned on Screen Time, tap Turn On Screen Time, tap Continue, then tap This is My iPad.
- 3. Tap App Limits, then tap Add Limit.
- 4. Select one or more app categories.

To set limits for individual apps, tap the category name to see all the apps in that category, then select the apps you want to limit. If you select multiple categories or apps, the time limit you set applies to all of them.

5. Tap Next, then set the amount of time allowed.

To set an amount of time for each day, tap Customize Days, then set limits for specific days.

- 6. To set a limit for more apps or categories, tap Choose Apps, then repeat step 5.
- 7. When you finish setting limits, tap Add to return to the App Limits screen.

To temporarily turn off all app limits, tap App Limits on the App Limits screen. To temporarily turn off a limit for a specific category, tap the category, then tap App Limit. To remove a limit for a category, tap the category, then tap Delete Limit.

### Set communication limits

You can block incoming and outgoing communication—including phone calls, FaceTime calls, and messages—from specific contacts in iCloud, either at all times or during certain periods.

- 1. If you haven't already turned on Contacts in iCloud, go to Settings is > [your name] > iCloud, then turn on Contacts.
- 2. Go to Settings 💿 > Screen Time.
- 3. If you haven't already turned on Screen Time, tap Turn On Screen Time, tap Continue, then tap This is My iPad.
- 4. Tap Communication Limits, then do any of the following:
  - *Limit communication at any time:* Tap During Screen Time, then select Contacts Only, Contacts & Groups with at Least One Contact, or Everyone.
  - *Limit communication during downtime:* Tap During Downtime. The option you selected for During Screen Time is already set here. You can change this setting to Specific Contacts.

If you select Specific Contacts, tap either Choose From My Contacts or Add New Contact to select people you want to allow communication with during downtime.

If someone who's currently blocked by your Communication Limit settings tries to call you (by phone or FaceTime), or send you a message, their communication won't go through.

If you try to call or send a message to someone who's currently blocked by your Communication Limit settings, their name or number appears in red with a Screen Time hourglass icon, and your communication won't go through. If the limit applies only to downtime, you receive a Time Limit message. You can resume communication with the contact when downtime is over.

To resume communication with contacts who are blocked by your Communication Limit settings, change the settings by following the steps above.

### Choose apps you want to allow at all times

You can specify apps that you want to be able to use at any time (for example, in the event of an emergency), even during downtime.

- 1. Go to Settings 🛞 > Screen Time.
- 2. If you haven't already turned on Screen Time, tap Turn On Screen Time, tap Continue, then tap This is My iPad.
- 3. Tap Always Allowed, then tap 🕒 or 😑 next to an app to add or remove it from the Allowed Apps list.

### Set content and privacy restrictions

You can block inappropriate content and set restrictions for iTunes Store and App Store purchases.

- 1. Go to Settings 💿 > Screen Time.
- 2. If you haven't already turned on Screen Time, tap Turn On Screen Time, tap Continue, then tap This is My iPad.
- 3. Tap Content & Privacy Restrictions, turn on Content & Privacy Restrictions, then tap options to set content allowances for iTunes Store and App Store purchases, app use, content ratings, and so on.

You can also set a passcode that's required before changing settings.

To share your Screen Time settings and reports across all your devices, make sure you're signed in with the same Apple ID and Share Across Devices is turned on.

## Set up Screen Time for a family member on iPad

Screen Time lets you see how family members are using their devices, so you can structure the time they spend on them. You can set up Screen Time for a family member on their device or, if you've set up Family Sharing, you can set up Screen Time for a family member on your device. See Set up Screen Time through Family Sharing on iPad and the Apple Support article Family Sharing and Apple ID for your child.

#### Set downtime and app limits on a family member's device

- 1. On your family member's device, go to Settings 💿 > Screen Time.
- 2. Tap Turn On Screen Time, tap Continue, then tap This is My Child's iPad.
- 3. To schedule downtime for your family member (time away from the screen), enter the start and end times, then tap Set Downtime.
- 4. To set limits for categories of apps you want to manage (for example, Games or Social Networking), select the categories.

To see all the categories, tap Show All Categories.

- 5. Tap Set, enter an amount of time, then tap Set App Limit.
- 6. Tap Continue, then enter a Screen Time passcode for managing your family member's Screen Time settings.

### Set communication limits on a family member's device

You can block incoming and outgoing communication on your family member's device—including phone calls, FaceTime calls, and messages—from specific contacts, either at all times or during certain periods.

If you haven't already turned on Contacts in iCloud on your family member's device, go to Settings
 [child's name] > iCloud, then turn on Contacts.

*Note:* You can only manage your family member's communication if they're using Contacts in iCloud.

- 2. On your family member's device, go to Settings 🚳 > Screen Time.
- 3. If you haven't already turned on Screen Time, tap Turn On Screen Time, tap Continue, then tap This is My Child's iPad.

- 4. Tap Communication Limits, then do any of the following:
  - *Limit communication at any time:* Tap During Screen Time, then select Contacts Only, Contacts & Groups with at Least One Contact, or Everyone.
  - *Limit communication during downtime:* Tap During Downtime. The option you selected for During Screen Time is already set here. You can change this setting to Specific Contacts.

If you select Specific Contacts, tap either Choose From My Contacts or Add New Contact to select people you want to allow communication with during downtime.

• *Manage a child's contacts:* If you're using Family Sharing, you can manage your child's contacts. Tap Manage [*child's name*] Contacts.

If your child already has contacts in iCloud, they receive a notification on their device asking them to approve the request to manage them. If they don't have contacts, they don't get a notification and you can immediately add contacts.

When you manage your child's contacts, a new row appears beneath Manage [child's name] Contacts to show how many contacts they have. You can view and edit those contacts by tapping that row.

• *Allow contact editing:* Tap Allow Contact Editing to turn off this option and prevent your child from editing their contacts.

Turning off contact editing and limiting communication at any time to Contacts Only is a good way to control who your child can communicate with and when they can be contacted.

If someone who's currently blocked by the Communication Limit settings tries to call your family member (by phone or FaceTime), or send them a message, their communication won't go through.

If your family member tries to call or send a message to someone who's currently blocked by the Communication Limit settings, the recipient's name or number appears in red with a Screen Time hourglass icon, and the communication won't go through. If the limit applies only to downtime, your family member receives a Time Limit message and can resume communication with the contact when downtime is over.

To allow your family member to communicate with contacts who are blocked by the Communication Limit settings, change the settings by following the steps above.

### Choose which apps to allow at all times on a family member's device

You can set which apps you want your family member to be able to use at any time.

- 1. On your family member's device, go to Settings > Screen Time.
- 2. If you haven't already turned on Screen Time, tap Turn On Screen Time, tap Continue, then tap This is My Child's iPad.

3. Tap Always Allowed, then tap 🕂 or 😑 next to an app to add or remove it from the list.

*Note:* If your family member needs health or accessibility apps, make sure they're in the Allowed Apps list. If Messages isn't always allowed, your family member may not be able to send or receive messages (including to emergency numbers and contacts) during downtime or after the app limit has expired.

### Set content and privacy restrictions on a family member's device

You can help ensure that the content on your family member's device is age appropriate by limiting the explicitness ratings in Content & Privacy Restrictions.

- 1. On your family member's device, go to Settings 💿 > Screen Time.
- 2. If you haven't already turned on Screen Time, tap Turn On Screen Time, tap Continue, then tap This is My Child's iPad.
- 3. Tap Content & Privacy Restrictions, then turn on Content & Privacy Restrictions.
- 4. Choose specific content and privacy options, then tap  $\triangleleft$  .

*Note:* To prevent changes to the maximum headphone volume, tap Reduce Loud Sounds, then select Don't Allow. See Limit the headphone volume.

### Add or change Screen Time settings for a family member later

To add or change Screen Time settings later, follow the steps described in Set up Screen Time for yourself on iPad.

**Important:** If you set up Screen Time for a family member on their device (not through Family Sharing), and you forget the Screen Time passcode, you can use your Apple ID to reset it. However, if you set up Screen Time for a family member on your device through Family Sharing and you forget your Screen Time passcode, you can reset it on your device using your device passcode, Touch ID, or Face ID.

## Get a report of your device use on iPad

When you have Screen Time set up, you can get a report of your device use.

| 1 AM Tue Sep 15           |                               |                                |                  |
|---------------------------|-------------------------------|--------------------------------|------------------|
|                           | Screen Time                   | All Devices                    | Devices          |
| Settings                  | Week                          | Day                            |                  |
| Q, Search 🔮               | SCREEN TIME                   |                                |                  |
| Lia Longo                 | Daily Average                 |                                |                  |
| Apple ID, iCloud, Media & | 2h 11m                        |                                |                  |
|                           |                               |                                | 3h<br>avg        |
| Airplane Mode             |                               |                                | -                |
| S Wi-Fi Home              | S M T<br>Social Networking En | W T F<br>tertainment Reading 8 | s 0<br>Reference |
| 8 Bluetooth On            | 6h 52m 3h                     | 44m 41m                        |                  |
| Notifications             | Total Screen Time             |                                | 15h 21m          |
| Sounds                    | Updated today at 9:41 AM      |                                |                  |
| C Do Not Disturb          | Entertainment                 |                                | 4 hr >           |
| Screen Time               |                               |                                |                  |
| 0                         | MOST USED                     | SHC                            | W CATEGORIES     |
| 6 General                 |                               | 2h 34m                         | >                |
| Control Center            | Mail                          | 2h 9m                          | >                |
| AA Display & Brightness   | Rhotos                        | 2h 4m                          | >                |
| Home Screen & Dock        | News                          |                                | >                |
| (c) Accessibility         | Measure                       |                                | >                |
| 🛞 Wallpaper               | 37m                           |                                |                  |
| Siri & Search             | 😑 🗕 13m                       |                                | >                |
| Apple Pencil              | Calendar<br>= 2m              |                                | >                |
| Touch ID & Passcode       | Show More                     |                                |                  |
| Battery                   | PICKUPS                       |                                |                  |

- 1. Go to Settings 💿 > Screen Time.
- 2. Tap See All Activity, then do any of the following:
  - Tap Week to see a summary of your weekly use.
  - Tap Day to see a summary of your daily use.

You can also view your summary by tapping a Screen Time Weekly Report notification when it appears on your screen. (If the notification disappears, you can find it in Notification Center. Alternatively, you can add a widget for Screen Time to Today View.)

## **Apple Pay**

## Set up Apple Pay on iPad

Set up Apple Pay to make secure payments in apps and on websites that support Apple Pay. In Messages, you can send and receive money from friends and family or make purchases using Business Chat.

#### Add a credit or debit card

- 1. Go to Settings 🔘 > Wallet & Apple Pay.
- 2. Tap Add Cards. You may be asked to sign in with your Apple ID.
- 3. Do one of the following:
  - *Add a new card:* Position iPad so that your card appears in the frame, or enter the card details manually.
  - Add your previous cards: Select the card associated with your Apple ID, cards you use with Apple Pay on your other devices, or cards that you removed. Tap Continue, then enter the CVV number of each card.

Alternatively, you may be able to add your card from the app of the bank or card issuer.

The card issuer determines whether your card is eligible for Apple Pay, and may ask you for additional information to complete the verification process.

#### View the information for a card and change its settings

- 1. Go to Settings 🛞 > Wallet & Apple Pay.
- 2. Tap a card, then do any of the following:
  - Tap Transactions to view your recent history. To hide this information, turn off Transaction History. To view all your Apple Pay activity, see the statement from your card issuer.
  - View the last four digits of the card number and Device Account Number—the number transmitted to the merchant.
  - Change the billing address.
  - Remove the card from Apple Pay.

#### Change your Apple Pay settings

- 1. Go to Settings is > Wallet & Apple Pay.
- 2. Do any of the following:
  - Set your default card.
  - Add the shipping address and contact information for purchases.

### Remove your cards from Apple Pay if your iPad is lost or stolen

If you enabled Find My iPhone, you can use it to help locate and secure your iPad.

To remove your cards from Apple Pay, do any of the following:

- On a Mac or PC: Sign in to your Apple ID account. In the Devices section, click the lost iPad. Below the list of cards, click Remove all.
- On another iPhone, iPad, or iPod touch: Go to Settings > [your name], tap the lost iPad, then tap Remove All Cards (below Apple Pay).
- Call the issuers of your cards.

If you remove cards, you can add them again later.

If you sign out of iCloud in Settings > [your name], all your credit and debit cards for Apple Pay are removed from iPad. You can add the cards again the next time you sign in.

*Note:* The availability of Apple Pay and its features varies by country or region. See the Apple Support article Countries and regions that support Apple Pay.

## Use Apple Pay in apps, App Clips, and Safari on iPad

You can make purchases using Apple Pay in apps, in App Clips, and on the web using Safari wherever you see the Apple Pay button.

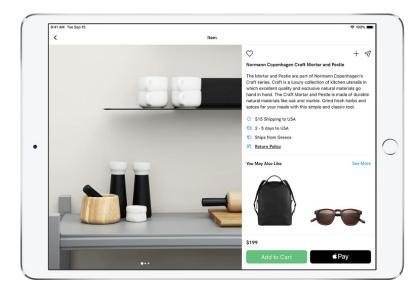

#### Pay in an app, in an App Clip, or on the web

- 1. During checkout, tap the Apple Pay button.
- 2. Review the payment information.

You can change the credit card, shipping address, and contact information.

- 3. Complete the payment:
  - On an iPad with Touch ID: Authenticate with Touch ID or enter your passcode.
  - On an *iPad with Face ID:* Double-click the top button, then glance at *iPad* to authenticate with Face ID, or enter your passcode.

#### Change your default shipping and contact information

- 1. Go to Settings 🛞 > Wallet & Apple Pay.
- 2. Set any of the following:
  - Shipping address
  - Email
  - Phone

## Set up and use Apple Cash on iPad (U.S. only)

When you receive money in Messages, it's added to your Apple Cash. You can use Apple Cash right away wherever you would use Apple Pay. You can also transfer your Apple Cash balance to your bank account.

| AM Tue Sep 15      |                                                                                         | · 100            |  |
|--------------------|-----------------------------------------------------------------------------------------|------------------|--|
| Settings           | Wallet & Apple Pay                                                                      |                  |  |
| App Store          | €Cash<br>                                                                               |                  |  |
| Wallet & Apple Pay |                                                                                         |                  |  |
| _                  | Apple Cash<br>Payment Card                                                              |                  |  |
| Passwords          |                                                                                         |                  |  |
| 🖂 Mail             | Info                                                                                    | Transactions     |  |
| Contacts           |                                                                                         |                  |  |
| Calendar           | \$<br>Add Money                                                                         | Transfer to Bank |  |
| Notes              |                                                                                         |                  |  |
| Reminders          | Balance                                                                                 | \$226.7          |  |
| Voice Memos        | Your balance can be used to send money in Messages or make<br>purchases with Apple Pay. |                  |  |
| O Messages         | Bank Account                                                                            |                  |  |
| _                  |                                                                                         |                  |  |

### Set up Apple Cash

Do any of the following:

- Go to Settings is > Wallet & Apple Pay, then turn on Apple Cash.
- In Messages, send or accept a payment. See Pay in apps or on the web using Apple Pay.

### Use Apple Cash

You can use Apple Cash wherever you use Apple Pay:

- Send and receive money with Apple Pay (U.S. only)
- Pay in apps or on the web using Apple Pay

### Manage your Apple Cash

1. Go to Settings 🚳 > Wallet & Apple Pay, then tap Apple Cash.

- 2. Do any of the following:
  - Add money from a debit card.
  - Transfer money to your bank. See the Apple Support article Transfer money in Apple Cash to your bank account or Visa debit card.
  - Update your bank account information.
  - Tap Transactions to view your history and details (including comments sent with payments), manually accept or reject individual payments, and request a statement.
  - Choose to manually or automatically accept all payments. You have 7 days to manually accept a payment before it's returned to the sender.
  - Verify your identity for account servicing and to increase your transaction limits.
  - Contact Apple Support.

Apple Cash and sending and receiving payments through Apple Pay are services provided by Green Dot Bank, member FDIC.

## Set up and use Apple Card on iPad (U.S. only)

Apple Card is a credit card created by Apple and designed to help you lead a healthier financial life. You can sign up for Apple Card on iPad in minutes and start using it with Apple Pay right away in stores, in apps, or online worldwide. Apple Card gives you easy-to-understand, real-time views of your latest transactions and balance, and Apple Card support is available anytime by simply sending a text from Messages.

| 1 AM Tue Sep 15      |                                    | 중 100%       |
|----------------------|------------------------------------|--------------|
| Settings             | KWallet & Apple Pay                |              |
| App Store            |                                    |              |
| 📰 Wallet & Apple Pay |                                    |              |
|                      | Apple                              | Card         |
| Passwords            | Paymen                             | t Card       |
| 🖂 Mail               | Info                               | Transactions |
| Contacts             |                                    |              |
| Calendar             | Message Cal                        | Website      |
| Notes                |                                    |              |
| Reminders            | PAYMENTS                           |              |
| Voice Memos          | Scheduled Payments                 | None >       |
| Messages             | Make a Payment                     |              |
| FaceTime             | Make payments by 8:59 PM on July 3 |              |
| Maps                 | Card Information                   | >            |

### Get Apple Card

1. Go to Settings 💿 > Wallet & Apple Pay, tap Add Card, then tap Apply for Apple Card.

- 2. Enter your information, then agree to the terms and conditions to submit your application.
- 3. Review the details of your Apple Card offer, including the credit limit and APR, then accept Apple Card or tap No Thanks to decline.
- 4. If you accept the terms, you can do any of the following:
  - Set Apple Card as your default card for Apple Pay transactions.
  - Get a physical Apple Card to use where Apple Pay isn't accepted.

### **Use Apple Card**

On iPad, you can use Apple Card to make Apple Pay purchases in apps or on the web.

You can also use Apple Card at locations where Apple Pay isn't accepted:

- In apps, on the web, or over the phone: Go to Settings > Wallet & Apple Pay, tap Apple Card, then tap Card Information to see the card number, expiration date, and security code. Use this information to make your purchase.
- In stores, restaurants, and other locations: Use the physical card.

### View transactions and statements

Go to Settings 💿 > Wallet & Apple Pay, tap Apple Card, then do any of the following:

- *Review your transactions:* Tap Transactions, then review your latest transactions, or scroll down to see all your transactions grouped by year.
- *Get monthly statements:* Tap Card Balance to see last month's balance, new spending, and payments and credits. Scroll down to see your monthly statements. Tap a statement to see the summary for that month, download a PDF statement, or export transactions to a CSV or OFX file.

### Make payments

Go to Settings 💿 > Wallet & Apple Pay, tap Apple Card, then do any of the following:

- Schedule payments: Tap Scheduled Payments, choose Pay My Bill or Pay Different Amount, enter the payment details (such as the account and date), then authenticate with Face ID, Touch ID, or your passcode.
- *Make a one-time payment:* Tap Make a Payment, drag the checkmark to adjust the payment amount or tap Show Keypad to enter an amount, tap Pay Now or Pay Later, review the payment details (such as the payment account), then authenticate with Face ID, Touch ID, or your passcode.

### View Apple Card details, change settings, contact support, and more

Go to Settings is > Wallet & Apple Pay, tap Apple Card, then do any of the following:

- View card information.
- View credit details.
- Add or remove linked bank accounts.
- Lock your physical card and request a replacement card.
- Get support through Messages, by phone, or on the Apple Card Support website.

## Accessories

## Accessories included with iPad

The following accessories are included with iPad:

**USB power adapter** Use the adapter with the Lightning to USB Cable to charge the iPad battery. The size and type of the adapter depends on your iPad model and your country or region.

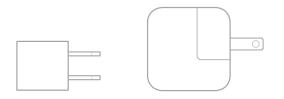

USB-C Power Adapter (iPad (8th generation), iPad Air (4th generation), iPad Pro 11-inch, and iPad Pro 12.9-inch (3rd generation and later)) Use the adapter with the USB-C Cable to charge the iPad battery.

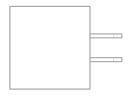

Lightning to USB-C Cable (iPad (8th generation)) Use the cable to connect iPad to the USB-C power adapter or to your computer.

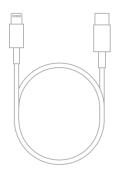

**Lightning to USB Cable** Use the cable to connect iPad to the USB power adapter or to your computer.

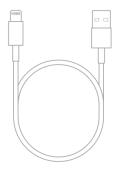

USB-C Charge Cable (iPad Air (4th generation), iPad Pro 11-inch, and iPad Pro 12.9-inch (3rd generation and later)) Use the cable to connect iPad to the USB-C power adapter or to your computer.

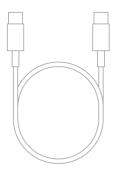

**SIM eject tool (cellular models)** (not included in all countries or regions) Insert the SIM eject tool into the small hole of the SIM card tray, then push in toward iPad to eject the tray. See <u>Set up cellular</u> service on iPad (Wi-Fi + Cellular models).

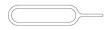

## AirPods and other headphones

### Set up AirPods with iPad

Set up AirPods to listen to music, movies, text messages, and more. You can also use AirPods to make and answer FaceTime calls with your iPad.

Note: If you need to charge your AirPods before setup, see Charge AirPods to use with iPad.

### Pair AirPods with your iPad

- 1. On iPad, go to Settings is > Bluetooth, then turn on Bluetooth.
- 2. Go to the Home Screen on your iPad.

- 3. Do one of the following:
  - *AirPods Max:* Press the noise control button on the right headphone, then hold AirPods Max next to your iPad (iPadOS 14.3 or later).

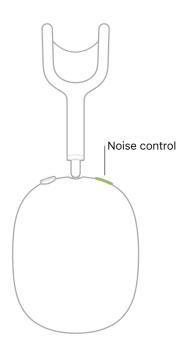

• *AirPods Pro or AirPods:* (1st and 2nd generation) Open the case with your AirPods inside, then hold it next to your iPad.

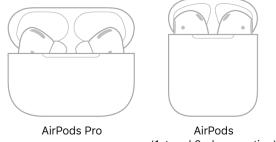

(1st and 2nd generation)

4. Follow the onscreen instructions, then tap Done.

Your AirPods are automatically paired with all of your supported devices where you're signed in with the same Apple ID (iOS 10, iPadOS 13, macOS 10.12, watchOS 3, or later required).

*Note:* If you can't pair your AirPods, see the Apple Support article If your AirPods won't connect.

### Find the best fit (AirPods Pro)

To see which of the included ear tips provide the best seal, run the fit detection test.

- 1. Open the AirPods case.
- 2. On iPad, go to Settings 💿 > Bluetooth.
- 3. In the list of devices, tap (i) next to your AirPods.
- 4. Tap Ear Tip Fit Test, tap Continue, then follow the onscreen instructions.

### Connect AirPods Max with an audio cable

To connect your AirPods Max to iPad with a cable instead of wirelessly, do one of the following:

- *iPad models that include a headphone jack:* Use an Apple Lightning to 3.5 mm Audio Cable to connect the charging port on your AirPods Max to the headphone jack on your iPad.
- Other models: Connect an Apple Lightning to 3.5 mm Audio Cable to the charging port on your AirPods Max, connect an Apple Lightning to 3.5 mm Headphone Jack Adapter to the charging port on your iPad, then join the two 3.5 mm audio connectors.

*Note:* If the audio connection isn't working, ensure that the Headphone Jack Adapter is connected to the charging port of your iPad, not to your AirPods Max.

With AirPods Max, AirPods Pro, and AirPods (2nd generation), you can also amplify soft sounds and adjust certain frequencies to suit your hearing. See <u>Set headphone accommodations</u>.

### Charge AirPods to use with iPad

### Charge AirPods Max

Connect AirPods Max to a power outlet using a Lightning to USB Cable and a compatible power adapter.

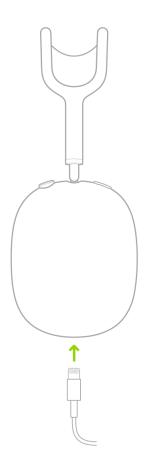

*Note:* To help maintain the battery charge when you're not using AirPods Max, put AirPods Max in sleep mode by placing them in the Smart Case. (You can't play audio on AirPods Max when they're in the Smart Case.)

See the Apple Support article How to charge your AirPods Max and learn about battery life.

### Charge AirPods Pro or AirPods (1st and 2nd generation)

1. Put the AirPods in their case.

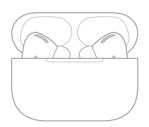

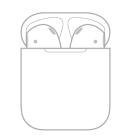

AirPods Pro

AirPods (1st and 2nd generation)

2. Close the lid.

AirPods shut down and charge whenever they're in the case with the lid closed.

To charge the case, do one of the following:

- Connect the case to a power outlet using a Lightning to USB Cable and a compatible power adapter.
- If you have AirPods with Wireless Charging Case or AirPods Pro, place the case with the status light facing up on the center of a MagSafe wireless charger or a Qi-certified charger.

See the Apple Support article Charge your AirPods and learn about battery life.

To see how much charge your AirPods have left, check the Batteries widget. See Add widgets on iPad.

### Start and stop iPad audio playback with AirPods

AirPods sense when you're wearing them, and they automatically play or stop the audio from your iPad. To pause, resume, or skip audio playback, you can use the Digital Crown on AirPods Max, the Force Sensor on AirPods Pro, and taps on AirPods (1st and 2nd generation).

### Hear what's playing on your iPad

- AirPods Max: Place AirPods Max on your head.
- AirPods Pro and AirPods: (1st and 2nd generation) Put one or both AirPods in your ears.

### Stop the audio

- AirPods Max: Remove AirPods Max from your head.
- *AirPods Pro and AirPods:* (1st and 2nd generation) Remove both AirPods from your ears, or if you're wearing just one, remove it.

### Pause the audio

• AirPods Max: Press the Digital Crown once. Press it again to play.

You can turn the Digital Crown to change the volume. You can also use the Digital Crown to answer and end calls, ask for Siri, and end the reading of a new message.

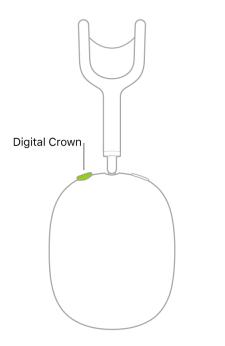

• AirPods Pro: Press the Force Sensor on either of your AirPods. To resume playback, press again.

If you press the Force Sensor for too long, a chime sounds, and the noise control mode changes.

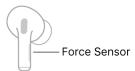

You can also use the Force Sensor to answer and end calls, ask for Siri, change the noise control mode, and end the reading of a new message.

- *AirPods Pro and AirPods:* (1st and 2nd generation) While listening with both AirPods, remove one. When you return it to your ear, playback resumes automatically.
- *AirPods:* (1st and 2nd generation) You can set either of your AirPods to pause when you doubletap it, then resume play when you double-tap it again. See Change the name and other settings for AirPods (1st and 2nd generation).

#### Skip tracks

• *AirPods Max:* To skip forward, double-press the Digital Crown quickly. To skip backward, triplepress the Digital Crown quickly.

- *AirPods Pro:* To skip forward, double-press the Force Sensor on either of your AirPods. To skip backward, triple-press the sensor.
- *AirPods:* (2nd generation) To skip forward, double-tap either of your AirPods. You can set either of them to skip backward when you double-tap it. See Change the name and other settings for AirPods (1st and 2nd generation).
- *AirPods:* (1st generation) You can set either of your AirPods to skip forward or backward when you double-tap it. See Change the name and other settings for AirPods (1st and 2nd generation).

If you don't want AirPods to automatically play and stop the audio, you can turn off Automatic Head Detection or Automatic Ear Detection.

### Change the AirPods volume while listening to iPad

#### Change the volume for your AirPods

Do one of the following:

- Summon Siri, then say something like "Turn down the volume."
- Use either volume button on the side of iPad.
- Drag the volume slider in an app's playback controls.
- Open Control Center, then drag the volume slider.
- Drag the volume slider on the Lock Screen.

• Turn the Digital Crown (AirPods Max).

You can change which turn direction increases the volume (iPadOS 14.3 or later). You can also use the Digital Crown to stop and start audio playback, answer and end calls, ask for Siri, and end the reading of a new message.

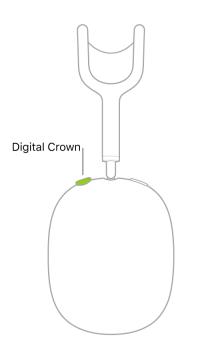

You can use the Hearing control in Control Center to monitor the audio levels from your AirPods. See Check headphone sound levels on iPad.

You can limit the maximum volume for your AirPods. See Limit the headphone volume.

### Make and answer calls with AirPods on iPad

You can make and answer FaceTime calls with AirPods that are paired with your iPad.

#### Make and answer calls with AirPods Max

- *Make a call:* Say "Hey Siri," then say something like "Make a FaceTime call." Or press and hold the Digital Crown, wait for a chime, then make your request.
- Answer or end a call: Press the Digital Crown.

*Note:* If you turn on Announce Calls with Siri, you can also answer or decline a call using your voice (iPadOS 14.5 or later).

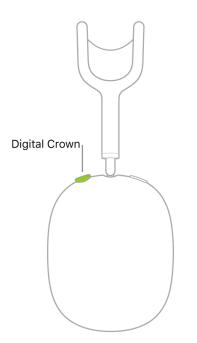

*Note:* While on a call, you can turn the Digital Crown to change the volume.

#### Make and answer calls with AirPods Pro

• Make a call: Say "Hey Siri," then say something like "Make a FaceTime call."

You can also set either of your AirPods to summon Siri when you press and hold the Force Sensor. See Change the name and other settings for AirPods Pro.

• Answer or end a call: Press the Force Sensor on either of your AirPods.

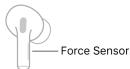

*Note:* If you turn on Announce Calls with Siri, you can also answer or decline a call using your voice (iPadOS 14.5 or later).

#### Make and answer calls with AirPods (2nd generation)

• Make a call: Say "Hey Siri," then say something like "Make a FaceTime call."

You can also set either of your AirPods to summon Siri with a double tap. See Change the name and other settings for AirPods (1st and 2nd generation).

• Answer or end a call: Double-tap either of your AirPods.

*Note:* If you turn on Announce Calls with Siri, you can also answer or decline a call using your voice (iPadOS 14.5 or later).

#### Make and answer calls with AirPods (1st generation)

- *Make a call:* Double-tap either of your AirPods to summon Siri, wait for a chime, then make your request.
- Answer or end a call: Double-tap either of your AirPods.

### Switch AirPods between iPad and other devices

When your other iOS and iPadOS devices are signed in with the same Apple ID as your iPad, your AirPods seamlessly connect to whichever device you're listening to. (On supported AirPods and Beats headphones; iOS 14, iPadOS 14, or later required; iOS 14.3, iPadOS 14.3, or later required for AirPods Max.)

For example, if you're listening to your iPhone with AirPods but you want to listen to your iPad instead, start playing music, a podcast, or other audio on your iPad—your AirPods switch to iPad.

#### Switch AirPods back to your iPad

If your AirPods switch from your iPad to another device but you want them to stay connected to your iPad, tap (5) (in the "Moved to" notice at the top of the iPad screen).

To stop AirPods from automatically switching between devices, go to Settings (2) > Bluetooth, tap (1) next to the name of your AirPods, tap Connect to This iPad, then tap When Last Connected to This iPad.

#### Choose between AirPods and other playback devices for your iPad audio

- 1. Tap @ in Control Center, on the Lock Screen, or in the Now Playing controls for the app you're listening to.
- 2. Select your AirPods or another device.

### Use Siri with AirPods on iPad

You can use Siri with your AirPods to ask questions and do tasks.

### Summon Siri with your voice (AirPods Max, AirPods Pro, and AirPods 2nd generation)

While wearing AirPods, say "Hey Siri," then ask Siri a question or to do a task for you.

For example, say something like "Hey Siri, how's the weather today?" or "Hey Siri, let's hear the Acoustic playlist."

*Note:* If you didn't set up "Hey Siri," go to Settings is > Siri & Search, then turn on Listen for "Hey Siri."

### Summon Siri with the Digital Crown (AirPods Max)

Press and hold the Digital Crown, wait for a chime, then make your request.

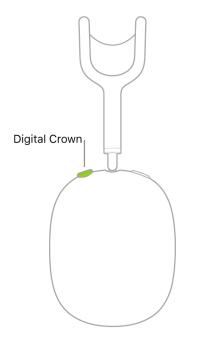

# Summon Siri with the Force Sensor or by double-tapping (AirPods Pro or AirPods 2nd generation)

You can set AirPods Pro to summon Siri when you press and hold the Force Sensor, and you can set your AirPods (2nd generation) to summon Siri when you double-tap one of your AirPods.

- 1. Open the AirPods case, or place one or both AirPods in your ears.
- 2. On iPad, go to Settings 💿 > Bluetooth.
- 3. In the list of devices, tap (i) next to your AirPods.
- 4. Select Left or Right, then choose Siri.

### Summon Siri with a double tap (AirPods 1st generation)

Double-tap either of your AirPods, wait for a chime, then make your request.

*Note:* By default, a double tap on either of your AirPods (1st generation) summons Siri, but you can change this behavior in Settings. See Change the name and other settings for AirPods (1st and 2nd generation).

### Listen and respond to messages with AirPods on iPad

With Announce Messages, you can listen to your messages with your AirPods (not available on AirPods 1st generation; iPadOS 14.3 or later required for AirPods Max). When your iPad is locked, your AirPods are connected to it, and a message arrives, a chime sounds and Siri begins to read the message.

### Reply to a message

Say something like "Reply that's great news."

Siri repeats what you said, then asks for confirmation before sending your reply. (To send replies without waiting for confirmation, go to Settings in Search > Announce Messages, then turn on Reply without Confirmation.)

### Stop Siri from reading a message

You can do any of the following:

• Say something like "Stop" or "Cancel."

• Press the Digital Crown (AirPods Max).

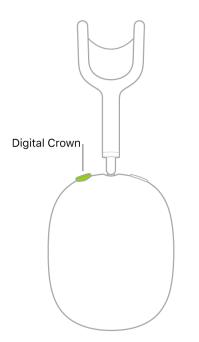

Note: While listening to a message, you can turn the Digital Crown to change the volume.

• Press either Force Sensor (AirPods Pro).

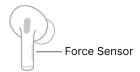

- Double-tap either of your AirPods (2nd generation).
- Remove one of your AirPods (AirPods Pro and AirPods 2nd generation).

If you didn't turn on Announce Messages when you set up your AirPods, go to Settings 💿 > Siri & Search > Announce Messages, then turn on Announce Messages with Siri.

### Share audio with AirPods and Beats headphones from iPad

While you wear AirPods or compatible Beats headphones, you can share what you're listening to with a friend who's also wearing AirPods or compatible Beats headphones. Both sets of headphones must be paired with iPhone, iPad, or iPod touch. (On supported models; iOS 13.1, iPadOS 13.1, or later required; iOS 14.3, iPadOS 14.3, or later required for AirPods Max.)

### Start sharing audio when your friend's headphones are in their charging case

Your AirPods or Beats headphones should be connected to your iPad, and your friend's AirPods Pro, AirPods (1st and 2nd generation), or Beats headphones should be inside their charging case.

- 1. While you're wearing your headphones, move your iPad close to your friend's open charging case.
- 2. On your iPad, tap Temporarily Share Audio.
- 3. Follow the onscreen instructions.

#### Share audio with your friend's AirPods Max or Beats over-ear headphones

Your AirPods or Beats headphones should be connected to your iPad.

- 1. While you're wearing your headphones, move your iPad close to your friend's headphones.
- 2. Do one of the following:
  - *If your friend has AirPods Max:* Ask your friend to press the noise control button on the right headphone.
  - *If your friend has Beats over-ear headphones:* Ask your friend to turn them on, then briefly press (for less than 1 second) the power button on their headphones.
- 3. On your iPad, tap Temporarily Share Audio, then follow the onscreen instructions.

#### Share audio when your friend is wearing AirPods or Beats headphones

If your friend is wearing AirPods or Beats headphones connected to their iPhone, iPad, or iPod touch, you can share the audio that's playing on your iPad.

- 1. Wear your AirPods or Beats headphones.
- 2. On your iPad, tap @ on the Lock Screen, in Control Center, or in the Now Playing controls for the app you're listening to.
- 3. Tap Share Audio (below the name of your headphones).
- 4. Bring your iPad close to your friend's iPhone, iPad, or iPod touch.

5. Tap Share Audio on your iPad.

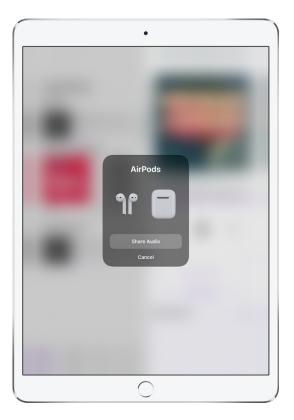

6. Ask your friend to tap Join on their device.

#### Change the volume or noise control modes

If you and a friend use AirPods or Beats headphones to share audio from your iPad, you can set a different volume level for each set of headphones. When the headphones support noise control, you can also choose a different noise control mode for each set.

- 1. On your iPad, open Control Center, then touch and hold the volume control.
- 2. To change the volume, drag the volume sliders.
- 3. To change a noise control mode (AirPods Max and AirPods Pro), tap one of the Noise Control buttons at the bottom of the screen, then choose an option.

#### Stop sharing audio

On your iPad, tap in the Now Playing controls, on the Lock Screen, or in Control Center, then tap the name of your friend's headphones to turn off the connection.

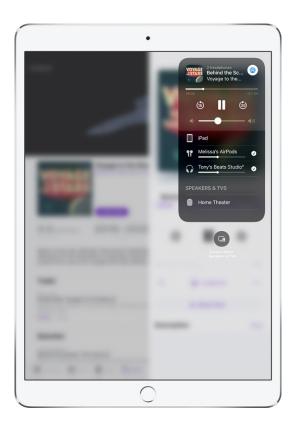

### Change noise control modes on AirPods while listening to iPad

Switch between noise cancellation and transparency modes while listening to audio from your iPad on AirPods Max or AirPods Pro.

### Change noise control modes in Control Center

- 1. Open Control Center, then press and hold the volume control.
- 2. Tap the Noise Control button at the bottom left.
- 3. Choose one of the following:
  - Noise Cancellation: Blocks out external sounds.
  - *Transparency:* Lets you hear the sounds around you.
  - Off: Turns off both noise cancellation and transparency.

#### Quickly change noise control modes

Do one of the following:

• *AirPods Max:* Press the noise control button on the right headphone. A chime confirms the change.

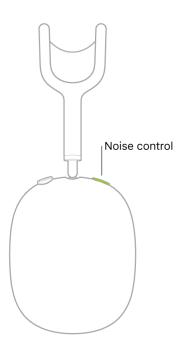

• *AirPods Pro:* Press and hold either Force Sensor until you hear a chime.

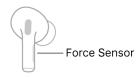

You can choose which modes are available to change. See Change the name of your AirPods and other settings with iPad.

### Control spatial audio on AirPods with iPad

When you watch a supported show or movie, AirPods Max (iPadOS 14.3 or later) and AirPods Pro use spatial audio to create an immersive surround sound experience. Spatial audio includes dynamic head tracking. With dynamic head tracking, you hear the surround sound channels in the right place, even as you turn your head or move your iPad.

#### Learn how spatial audio works

- Place AirPods Max on your head or place both AirPods Pro in your ears, then go to Settings 
   Bluetooth.
- 2. In the list of devices, tap (1) next to your AirPods Max or AirPods Pro, then tap See & Hear How It Works.

### Turn spatial audio on or off while watching a show or movie

Open Control Center, press and hold the volume control, then tap Spatial Audio at the lower right.

#### Turn spatial audio off or on for all shows and movies

- 1. Go to Settings 🚳 > Bluetooth.
- 2. In the list of devices, tap (i) next to your AirPods.
- 3. Turn Spatial Audio on or off.

#### Turn off dynamic head tracking

- 1. Go to Settings 🛞 > Accessibility > Headphones.
- 2. Tap the name of your headphones, then turn Follow iPad off.

Dynamic head tracking makes it sound like the audio is coming from your iPad, even when your head moves. If you turn off dynamic head tracking, the audio sounds like it's following your head movement.

### Restart AirPods for use with iPad

If your AirPods aren't working right, try restarting them.

### **Restart AirPods**

Do one of the following:

• *AirPods Max:* On the right headphone, press and hold the Digital Crown and the noise control button at the same time until the status light next to the charging port flashes amber (around 12 seconds), then immediately release the buttons.

**Important:** Immediately release the buttons when the AirPods Max status light flashes amber. If you continue to hold the buttons until the status light flashes white (around 15 seconds), AirPods Max return to their factory settings.

• *AirPods Pro, AirPods:* (1st and 2nd generation) Put the AirPods in their case, then close the lid for a minimum of 10 seconds.

#### **Return AirPods Max to factory settings**

If your AirPods Max aren't working correctly after you restart them, you can return them to their factory settings.

On the right headphone, press and hold the Digital Crown and the noise control button at the same time until the status light next to the charging port changes from flashing amber to flashing white (around 15 seconds).

### Change the name of your AirPods and other settings with iPad

### Change the name and other settings for AirPods Max

Remove AirPods Max from the Smart Case.

- 1.
- 2. On iPad, go to Settings 💿 > Bluetooth.
- 3. In the list of devices, tap (i) next to your AirPods Max.
- 4. Do any of the following:
  - *Change the name:* Tap the current name, enter a new name, then tap Done.
  - Change which modes you can select with the noise control button: (iPadOS 14.3 or later) Tap a mode. A checkmark indicates that you can select the mode.
  - *Turn Automatic Head Detection off or on:* (iPadOS 14.3 or later) Tap Automatic Head Detection.

When Automatic Head Detection is turned on, AirPods Max sense when they're on your head and automatically play the audio from your iPad. When you remove AirPods Max from your head, playback stops.

- Change the rotational direction for increasing the volume: (iPadOS 14.3 or later) Tap Digital Crown, then choose an option.
- Unpair AirPods Max from your iPad: Tap Forget This Device.

### Change the name and other settings for AirPods Pro

- 1. Open the AirPods case, or place one or both AirPods in your ears.
- 2. On iPad, go to Settings 💿 > Bluetooth.
- 3. In the list of devices, tap (i) next to your AirPods.

- 4. Do any of the following:
  - Change the name: Tap the current name, enter a new name, then tap Done.
  - Change what happens when you press and hold the Force Sensor: Select Left or Right, then choose whether to summon Siri or change the noise control mode. Tap a noise control mode to turn it on or off.
  - Turn Automatic Ear Detection off or on: Tap Automatic Ear Detection.

When Automatic Ear Detection is turned on, AirPods sense when they're in your ears and automatically play the audio from your iPad. Playback is paused when you remove one of your AirPods. When you remove both, playback stops.

• Set the microphone to Always Left, Always Right, or Automatic: Tap Microphone, then choose an option.

When you choose Automatic, either of your AirPods can act as the microphone. If you use only one of them, it acts as the microphone.

When you choose Always Left or Always Right, the one you choose becomes the microphone even if you remove it from your ear or put it in the case.

• Unpair AirPods Pro from your iPad: Tap Forget This Device.

#### Change the name and other settings for AirPods (1st and 2nd generation)

- 1. Open the AirPods case, or place one or both AirPods in your ears.
- 2. On iPad, go to Settings 💿 > Bluetooth.
- 3. In the list of devices, tap (i) next to your AirPods.
- 4. Do any of the following:
  - *Change the name*: Tap the current name, enter a new name, then tap Done.
  - Change what a double tap does: Select Left or Right, then choose an option.
  - Set the microphone to Always Left, Always Right, or Automatic: Tap Microphone, then choose an option.

When you choose Automatic, either of your AirPods can act as the microphone. If you use only one of them, it acts as the microphone.

When you choose Always Left or Always Right, the one you choose becomes the microphone even if you remove it from your ear or put it in the case.

• Unpair these AirPods from your iPad: Tap Forget This Device.

### Set up and listen to Bluetooth devices on iPad

Using a Bluetooth connection, you can listen to iPad on wireless headphones, speakers, and more.

**WARNING:** For important information about avoiding hearing loss and avoiding distractions that could lead to dangerous situations, see Important safety information for iPad.

#### Pair a Bluetooth device

1. Follow the instructions that came with the device to put it in discovery mode.

Note: To pair AirPods, see Set up AirPods with iPad.

2. On iPad, go to Settings is > Bluetooth, turn on Bluetooth, then tap the name of the device.

iPad must be within about 33 feet (10 meters) of the Bluetooth device.

#### Play audio from iPad on a Bluetooth audio device

- 1. On your iPad, open an audio app, such as Music, then choose an item to play.
- 2. Tap , then choose your Bluetooth device.

While audio is playing, you can change the playback destination on the Lock Screen or in Control Center.

The playback destination returns to iPad if you move the device out of Bluetooth range.

#### Unpair a Bluetooth device

Go to Settings B > Bluetooth, tap i next to the name of the device, then tap Forget This Device.

If you don't see the Devices list, make sure Bluetooth is on.

If you have AirPods and you tap Forget This Device, they're automatically removed from other devices where you're signed in with the same Apple ID.

#### **Disconnect from Bluetooth devices**

To quickly disconnect from all Bluetooth devices without turning Bluetooth off, open Control Center, then tap .

To learn about Bluetooth privacy settings on iPad, see the Apple Support article If an app would like to use Bluetooth on your device. If you have trouble connecting a Bluetooth device, see the Apple Support article If you can't connect a Bluetooth accessory to your iPhone, iPad, or iPod touch.

*Note:* The use of certain accessories with iPad may affect wireless performance. Not all iOS or iPadOS accessories are fully compatible with iPad. Turning on airplane mode may eliminate audio interference between iPad and an accessory. Reorienting or relocating iPad and the connected accessory may improve wireless performance.

### Use EarPods with Lightning Connector on iPad

You can use EarPods with Lightning Connector (sold separately) to listen to music and videos, and make calls on an iPad model with a Lightning port. EarPods feature a microphone, volume buttons, and the center button.

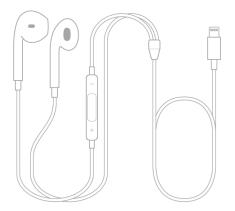

Use the center button to answer and end calls, control audio and video playback, and use Siri, even when iPad is locked.

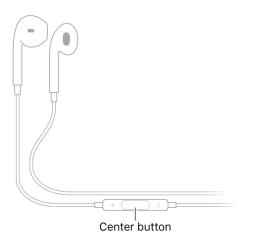

### Control audio with your EarPods

- Pause: Press the center button. Press again to resume playback.
- Skip forward: Press the center button twice quickly.
- Skip backward: Press the center button three times quickly.

• Fast-forward: Press the center button twice quickly and hold.

### Manage calls using your EarPods

- Answer an incoming call: Press the center button.
- End the current call: Press the center button.
- *Switch to an incoming or on-hold call, and put the current call on hold:* Press the center button. Press again to switch back to the first call.

### Ask Siri with your EarPods

Press and hold the center button until you hear a beep. Let go, then ask Siri to perform a task or answer your question. See Ask Siri on iPad.

You can also amplify soft sounds and adjust certain frequencies to suit your hearing. See Set headphone accommodations.

### Check headphone sound levels on iPad

While using headphones with iPad, you can use Hearing in Control Center to check your headphone audio level.

AirPods, EarPods, and many other wired and wireless headphones are compatible with Hearing in Control Center.

1. Add Hearing to Control Center.

See Add and organize controls.

- 2. Connect and wear your headphones.
- 3. Open Control Center, then tap  $\mathfrak{P}$ .

4. Play audio on your iPad.

The audio level (in decibels) of your headphones is displayed on the Headphone Level meter.

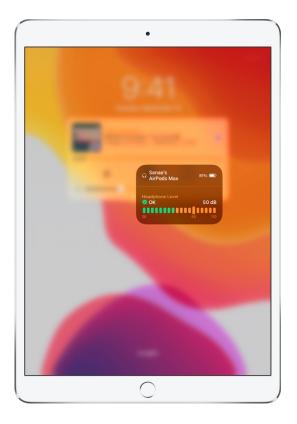

You can scroll below the Headphone Level meter to turn Live Listen on or off. Live Listen streams the sound from your iPad microphone to your AirPods. Live Listen can help you hear better in some situations—for example, when having a conversation in a noisy environment. See Use iPad as a remote microphone with Live Listen.

 $\bigcirc$  Tip: After you add Hearing to Control Center, you can open Control Center to view a small version of the sound meter on 𝔅 without tapping it.

# **Apple Pencil**

### Pair and charge Apple Pencil (2nd generation) with iPad

On an iPad model that supports Apple Pencil (2nd generation), attach Apple Pencil to the magnetic connector on the right side of your iPad.

### Pair Apple Pencil (2nd generation) with iPad

| @Pencil |
|---------|
|         |
|         |

### Charge your Apple Pencil (2nd generation)

- 1. Make sure that Bluetooth is turned on in Settings 🛞 > Bluetooth.
- 2. Attach Apple Pencil to the magnetic connector on the right side of your iPad.

*Note:* To see how much charge your Apple Pencil has left, check the Batteries widget. See Add widgets on iPad.

### Pair and charge Apple Pencil (1st generation) with iPad

### Pair Apple Pencil (1st generation) with iPad

On an iPad model that supports Apple Pencil (1st generation), remove the cap and plug Apple Pencil into the Lightning connector on your iPad. When the Pair button appears, tap it.

*Note:* After you pair your Apple Pencil, it stays paired until you restart your iPad, turn on Airplane Mode, or pair with another iPad. Just pair your pencil again when you're ready to use it.

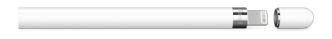

### Charge your Apple Pencil (1st generation)

Plug your Apple Pencil into the Lightning connector on your iPad.

You can also charge it with an Apple USB Power Adapter and the Apple Pencil Charging Adapter that came with your pencil.

*Note:* To see how much charge your Apple Pencil has left, check the Batteries widget. See Add widgets on iPad.

### Enter text with Scribble on iPad

On supported iPad models, you can use Apple Pencil (sold separately) and Scribble to enter text. Without opening or using the onscreen keyboard, you can quickly reply to a message, jot down a reminder, and more. Scribble converts your handwriting to text directly on your iPad, so your writing stays private.

### Use Apple Pencil to enter text in any text field

1. Write with Apple Pencil in any text field, and Scribble automatically converts your handwriting into typed text.

Scribble even works when your handwriting extends beyond the edges of the text field.

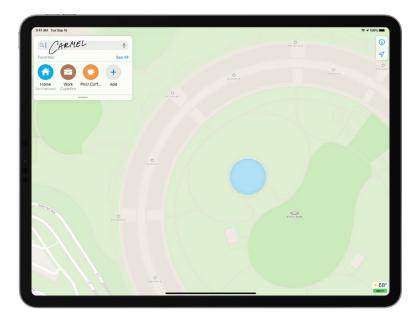

2. To use an action shortcut, tap the Scribble toolbar.

Available actions depend on the app you're using, and may include the Undo button (5), the Show Keyboard button (2), and more.

To automatically minimize the toolbar when you're entering text, tap  $\odot$ , then turn on Autominimize. To show the full toolbar, tap the minimized version.

### Use Apple Pencil to enter text in Notes

- 1. In Notes, tap to show the Markup toolbar.
- 2. In the Markup toolbar, tap the Handwriting tool 1/2 (to the left of the pen).
- 3. Write with Apple Pencil, and Scribble automatically converts your handwriting into typed text.

### Select and revise text with Apple Pencil

As you enter text using Apple Pencil and Scribble, you can do the following:

- Delete a word: Scratch it out.
- Insert text: Touch and hold in a text area, then write in the space that opens.
- Join or separate characters: Draw a vertical line between them.
- Select text: Draw a circle around the text or underline it to select it and see editing options. To change the selection, drag from the beginning or end of the selected text.
- Select a word: Double-tap the word.
- Select a paragraph: Triple-tap a word within the paragraph, or drag Apple Pencil over the paragraph.

### Stop converting your handwriting to text

Go to Settings () > Apple Pencil, then turn off Scribble.

### Draw with Apple Pencil on iPad

On supported models, you can use Apple Pencil (sold separately) to draw a sketch, mark up a photo, sign a document, and more. See:

- Draw in apps with Markup on iPad
- Draw in a note
- Add your signature in other supported apps
- Take and mark up a screenshot with Apple Pencil on iPad

Compared to using your finger, Apple Pencil gives you extra control as you draw. For example, you can tilt or press with Apple Pencil to shade or darken a line.

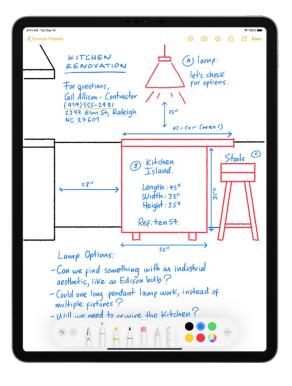

### Shade or darken a line with Apple Pencil

When you draw or sketch, tilt your Apple Pencil to shade a line, and press more firmly to darken the line.

### Double-tap to switch tools with Apple Pencil (2nd generation)

When you're working in a supported app, such as Notes, double-tap the lower section of Apple Pencil (2nd generation) to quickly switch back to the tool you used last.

For example, you can switch from the marker back to the eraser.

To change your settings for double tap, go to Settings 💿 > Apple Pencil.

### Take and mark up a screenshot with Apple Pencil on iPad

You can use Apple Pencil to quickly take a picture of the iPad screen, then mark it up to share with others or use in documents.

1. To capture the screen, swipe up with Apple Pencil from either corner at the bottom of your iPad.

2. To mark up the screenshot, draw with Apple Pencil.

Use the Markup toolbar at the bottom of the screen to change drawing tools. See Draw in apps with Markup on iPad.

- 3. To send the marked up screenshot to others (such as in a message), or to save it in a document (such as in a note), tap (1), then choose an option.
- 4. When you're finished, tap Done, then choose an option.

### Draw and take notes with Apple Pencil from the Lock Screen on iPad

On supported models, you can wake iPad with Apple Pencil and open Notes, even while iPad is locked.

Tap Apple Pencil on the Lock Screen, then begin drawing or taking notes.

Whatever you create is saved in Notes.

# Apple TV, smart TVs, and video displays

### Wirelessly stream videos and photos to Apple TV or a smart TV from iPad

You can wirelessly stream video or photos to Apple TV or an AirPlay 2-enabled smart TV.

### Play video on Apple TV or an AirPlay 2-enabled smart TV

While playing video in the Apple TV app 🔤 or another supported video app, tap the screen to show the controls, tap 🖵, then choose your Apple TV or AirPlay 2-enabled smart TV as the playback destination.

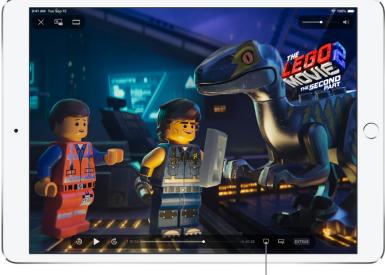

Play the movie on Apple TV or an AirPlay 2-enabled smart TV.

The LEGO Movie 2: The Second Part is available on the Apple TV app 7

If an AirPlay passcode appears on the TV screen, enter the passcode on your iPad.

### Show photos on Apple TV or an AirPlay 2-enabled smart TV

In Photos R, tap a photo, tap 1, swipe up, tap AirPlay, then choose your Apple TV or an AirPlay 2-enabled smart TV as the playback destination.

If an AirPlay passcode appears on the TV screen, enter the passcode on your iPad.

#### Mirror your iPad on Apple TV or a smart TV

On Apple TV or a smart TV, you can show whatever appears on your iPad.

- 1. Open Control Center.
- 2. Tap Screen Mirroring, then choose your Apple TV or an AirPlay 2-enabled smart TV as the playback destination.

If an AirPlay passcode appears on the TV screen, enter the passcode on your iPad.

To switch back to iPad, tap Stop Mirroring or  $\mathbf{Q}$ , then choose your iPad.

You can also stream audio, such as music or a podcast, from iPad to your Apple TV or smart TV speakers. See Play audio from iPad on HomePod and other wireless speakers.

Note: For a list of AirPlay 2-enabled smart TVs, see the Home accessories website.

#### To learn more about using Apple TV, see the Apple TV User Guide.

The LEGO Movie 2: The Second Part © 2019 Warner Bros. Entertainment Inc. LEGO, the LEGO logo, the minifigure, and the brick and knob configuration are trademarks of The LEGO Group. © 2019 The LEGO Group. All rights reserved.

### Connect iPad to a display with a cable

With the appropriate cable or adapter, you can connect your iPad to a secondary display, like a computer display, TV, or projector.

To extend the workspace of your Mac by connecting it to your iPad, see Use iPad as a second display for your Mac.

# Connect iPad Pro 12.9-inch (5th generation) or iPad Pro 11-inch (3rd generation) to Apple Pro Display XDR

Apple Pro Display XDR automatically turns on when you plug it into power and connect iPad Pro 12.9inch (5th generation) or iPad Pro 11-inch (3rd generation) using the Thunderbolt cable included with the display. Your iPad charges while connected to the display.

- 1. If you're using a Pro Stand, route the display and iPad cables through the stand's opening.
- 2. Plug the display into a power source.
- 3. Plug one end of the Thunderbolt 3 Pro Cable into the Thunderbolt 3 port on the display.
- 4. Plug the other end of the Thunderbolt 3 Pro Cable into the charging port of your iPad.

If the display doesn't turn on when you connect it to iPad, unplug it from iPad, then plug it back in. If that doesn't work, unplug the Pro Display XDR from its power source, then plug it in again.

*Note:* You can connect Apple Pro Display XDR and multiple Thunderbolt devices to each other, then connect the chain of devices to the charging port on your iPad.

For information about using the features of Pro Display XDR, see the Pro Display XDR Support website.

### Connect your iPad if it has a USB-C or Thunderbolt / USB 4 connector

On a model with a USB-C or a Thunderbolt / USB 4 connector, you may be able to connect iPad to a USB port on the display.

If the charging cable that came with your iPad isn't compatible with the port on your display, TV, or projector, do the following:

1. Plug a USB-C Display AV Adapter or USB-C VGA Multi-port Adapter into the charging port on iPad.

- 2. Connect an HDMI or VGA cable to the adapter.
- 3. Connect the other end of the HDMI or VGA cable to the display, TV, or projector.
- 4. If necessary, switch to the correct video source on the display, TV, or projector. If you need help, see the manual that came with your display.

If the display doesn't turn on when you connect it to iPad, unplug it from iPad, then plug it back in. If that doesn't work, unplug the display from its power source, then plug it in again.

See the Apple Support article Charge and connect with the USB-C port on iPad Pro.

### Connect your iPad if it has a Lightning connector

On a model with a Lighting connector, do the following:

- 1. Plug a Lightning Digital AV Adapter or Lightning to VGA Adapter into the charging port on iPad.
- 2. Connect an HDMI or VGA cable to the adapter.
- 3. Connect the other end of the HDMI or VGA cable to the display, TV, or projector.
- 4. If necessary, switch to the correct video source on the display, TV, or projector. If you need help, see the manual that came with your display.

The adapters have an extra port so you can connect the charging cable and charge your iPad while connected to a display, TV, or projector.

# Play audio from iPad on HomePod and other wireless speakers

You can play audio from iPad on wireless devices like HomePod, Apple TV, AirPlay 2-enabled smart TVs, and Bluetooth headphones and speakers.

### Play audio from iPad on a wireless device

1. On your iPad, open an audio app, such as Music, then choose an item to play.

2. Tap , then choose a playback destination.

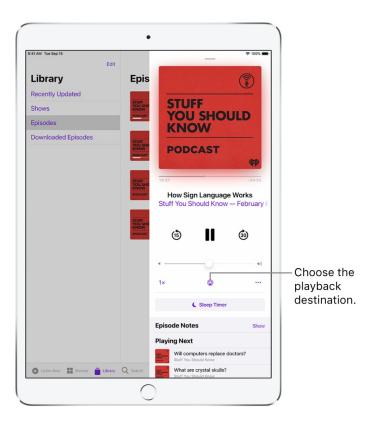

*Note:* If your AirPlay 2-enabled devices don't appear in the list of playback destinations, make sure they're on the same Wi-Fi network. With a Bluetooth device, the playback destination returns to iPad if you move the device out of Bluetooth range.

To change the playback destination, you can also tap @ on the Lock Screen or in Control Center.

Note: For information about setting up a Bluetooth audio device, see Pair a Bluetooth device.

### Play audio on multiple AirPlay 2-enabled devices

With AirPlay 2 and iPad, you can play audio on multiple AirPlay 2-enabled devices connected to the same Wi-Fi network. For example, you can play a party playlist on HomePod speakers in the living room and kitchen, on an Apple TV in the bedroom, and on an AirPlay 2-enabled smart TV in the den.

Ask Siri. Say something like:

- "Stop playing music everywhere"
- "Set the dining room volume to 10 percent"
- "What's playing in the kitchen?"
- "Play a song I like in the kitchen"
- "Add the living room speaker"
- "Remove the music from the kitchen"
- "Move the music to the den"

You can also choose playback destinations from the iPad screen.

- 1. Tap @ in Control Center, on the Lock Screen, or in the Now Playing controls for the app you're listening to.
- 2. Select each device you want to use.

*Note:* Devices arranged in a stereo pair are treated as a single audio device.

To learn more about using HomePod speakers and Apple TV, see the HomePod User Guide and Apple TV User Guide.

For a list of AirPlay 2-enabled smart TVs, see the Home accessories website.

### Connect external storage devices to iPad

You can use the Files app and other supported apps to access files stored on external devices, such as USB drives and SD cards, connected to your iPad.

### Connect a USB drive or an SD card reader

1. Attach the USB drive or SD card reader to the charging port on your iPad using a compatible connector or adapter.

Depending on your iPad model and external device, you may need the Lightning to USB Camera Adapter, Lightning to USB 3 Camera Adapter, USB-C to SD Card Camera Reader, or Lightning to SD Card Camera Reader (all sold separately).

With iPad Pro 12.9-inch (5th generation) or iPad Pro 11-inch (3rd generation), you can connect multiple USB drives and other Thunderbolt devices to each other, then connect the chain of devices to the charging port on your iPad.

*Note:* A USB drive must have only a single data partition, and it must be formatted as FAT, FAT32, exFAT (FAT64), or APFS. To change the formatting of a USB drive, use a Mac or PC.

- 2. Do any of the following:
  - Insert an SD memory card into a card reader: Don't force the card into the slot on the reader; it fits only one way.

*Note:* You can import photos and videos from the memory card directly to the Photos app. See Import photos and videos to iPad.

- *View the contents of the drive or memory card:* In a supported app (for example, Files), tap Browse at the bottom of the screen, then tap the name of the device below Locations. If you don't see Locations, tap Browse again at the bottom of the screen.
- Disconnect the drive or card reader: Remove it from the charging port on iPad.

External hard drives often require an external power source when used with iPad. If an external hard drive doesn't supply its own power, and your iPad has a USB C or Thunderbolt / USB 4 connector, you can use a powered USB hub. If your iPad has a Lightning connector, you can use the Lightning to USB 3 Camera Adapter connected to a USB power adapter.

## **Keyboards**

### Apple external keyboards for iPad

These portable full-size keyboards (sold separately) allow you to enter text while viewing the entire iPad screen.

### Magic Keyboard for iPad

Magic Keyboard for iPad attaches directly to iPad and closes to create a thin cover (supported models). It includes a built-in trackpad, which you can use to move around the iPad screen, open apps, and more. Magic Keyboard for iPad requires no batteries or external power (but you can connect it to power to keep iPad charged).

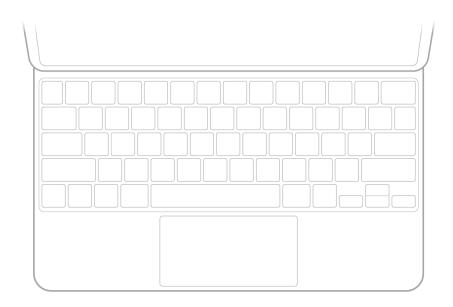

See Attach Magic Keyboard for iPad (with built-in trackpad).

### Smart Keyboard

The Smart Keyboard (supported models), including the Smart Keyboard Folio (supported models), connects directly to iPad and converts into a thin cover. The keyboard doesn't require batteries or external power.

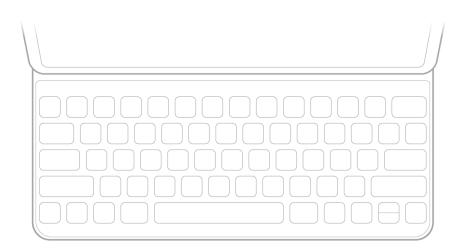

See Attach Smart Keyboard to iPad.

### Magic Keyboard

Magic Keyboard, including Magic Keyboard with Numeric Keypad, connects to iPad using Bluetooth. Magic Keyboard is powered by a built-in rechargeable battery.

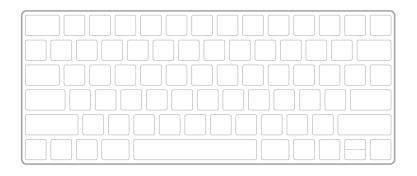

See Pair Magic Keyboard with iPad.

### Attach Magic Keyboard for iPad (with built-in trackpad)

You can enter text using Magic Keyboard for iPad, and you can use its built-in trackpad to control items on the iPad screen (supported models).

To connect and use the Bluetooth version of Magic Keyboard, see Pair Magic Keyboard with iPad.

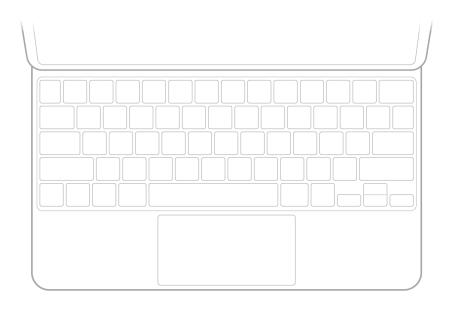

### Attach Magic Keyboard for iPad

Open the keyboard, fold it back, then attach iPad.

iPad is held in place magnetically.

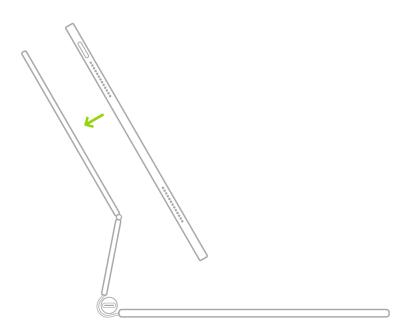

To adjust the viewing angle, tilt iPad as needed.

### Adjust the keyboard brightness

Go to Settings (a) > General > Keyboard > Hardware Keyboard, then drag the slider to adjust the level of backlighting in low light conditions.

### Charge iPad while using Magic Keyboard for iPad

Connect the keyboard to a power outlet using the USB-C Charge Cable and USB-C Power Adapter that came with your iPad.

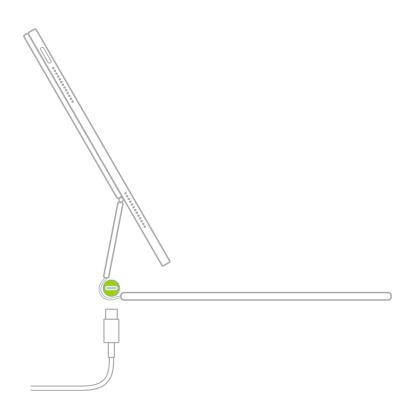

**Important:** The Magic Keyboard for iPad contains magnets that hold iPad securely in place. Avoid placing cards that store information on a magnetic strip—such as credit cards or hotel key cards—on the inside of the Magic Keyboard, or between iPad and the Magic Keyboard, as such contact may demagnetize the card.

### Attach Smart Keyboard to iPad

You can use Smart Keyboard, including Smart Keyboard Folio, to enter text on iPad.

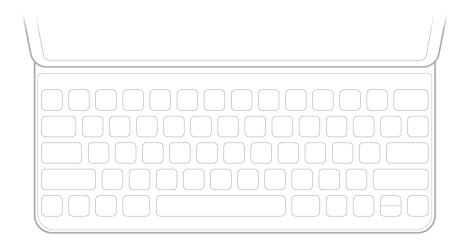

**Tip:** You can use a trackpad or mouse along with Smart Keyboard. See Connect Magic Trackpad to iPad or Connect a mouse to iPad.

To attach Smart Keyboard, do one of the following:

- On an *iPad with a Home button:* Attach the keyboard to the Smart Connector on the side of *iPad* (supported models).
- On other *iPad models*: Attach the keyboard to the Smart Connector on the back of *iPad* (supported models).

To use the keyboard, position it in front of your iPad, then set iPad in the groove above the number keys.

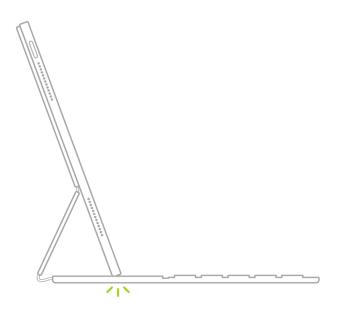

### Pair Magic Keyboard with iPad

You can use Magic Keyboard, including Magic Keyboard with Numeric Keypad, to enter text on iPad. Magic Keyboard connects to iPad using Bluetooth. (For information about using Magic Keyboard for iPad, which attaches directly to iPad, see Attach Magic Keyboard for iPad (with built-in trackpad).)

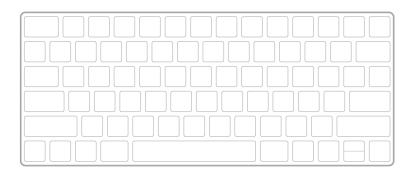

### Pair Magic Keyboard

1. Make sure the keyboard is turned on and charged.

- 2. On iPad, go to Settings is > Bluetooth, then turn on Bluetooth.
- 3. Select the device when it appears in the Other Devices list.

*Note:* If Magic Keyboard is already paired with another device, you must unpair them before you can connect Magic Keyboard to your iPad. For iPhone, iPad, or iPod touch, see Unpair a Bluetooth device. On Mac, choose Apple menu **(** > System Preferences > Bluetooth, select the device, then Controlclick its name.

### Reconnect Magic Keyboard to iPad

Magic Keyboard disconnects when you turn its switch to Off or when you move it or iPad out of Bluetooth range—about 33 feet (10 meters).

To reconnect, turn the keyboard switch to On, or bring the keyboard and iPad back into range, then tap any key.

When Magic Keyboard is reconnected, the onscreen keyboard doesn't appear.

**Tip:** You can use a trackpad or mouse along with Magic Keyboard. See Connect Magic Trackpad to iPad or Connect a mouse to iPad.

### Enter emoji with an Apple external keyboard on iPad

When you want to enter emoji characters, switch from the external keyboard to the onscreen emoji keyboard.

With Magic Keyboard for iPad and Smart Keyboard, you can also press  $\oplus$  to choose the emoji keyboard.

- 2. To search for an emoji, enter a commonly used word or phrase—such as "heart" or "smiley face"—in the search field above the emoji keyboard.
- 3. To enter an emoji, tap it; or use the arrow keys on the external keyboard to select it, then press Return.

| Eugene Kim<br>Jazz in the Park Do: Wind                                     |                                                                   | 9/3/20           |
|-----------------------------------------------------------------------------|-------------------------------------------------------------------|------------------|
| Jazz in the Park Re: Wind                                                   | ow Nook                                                           |                  |
| Ankita Jain Gupta To: Cindy Cheung                                          |                                                                   | •                |
| Send photos please!<br>Hi Julie, Remember tha<br>took last year? I found    |                                                                   |                  |
| Cindy Cheung Subject: Re: Window                                            | Nook                                                              |                  |
| Window Nook<br>Hey Julie! How do you<br>instead of curtains? M:             |                                                                   | wood to warm the |
| Edwina Greenaway These look                                                 |                                                                   |                  |
| Q Search Emoji                                                              |                                                                   |                  |
| Rasoul Al                                                                   | Cheung <cindycheung9@icloud.com> wrote:</cindycheung9@icloud.com> |                  |
| Resume 💞 🡍 🙀 😌 😀<br>I've attache<br>I was telling 😂 🐇 😁 😄 😃                 |                                                                   |                  |
| Chella Boi 😏 😥 🔊 😅                                                          | 🔮 🙂 🥰d of curtains? Maybe a dark wood to warm the                 | e                |
| Thank you<br>Everything 😁 😌 👀 😋                                             | 😥 🙃 🧃 the furniture!                                              |                  |
| Eugene Ki                                                                   |                                                                   |                  |
| Running art 🕑 😳 🖏 🖆 🛱<br>Hello there, two you ser<br>talking about checking |                                                                   |                  |

*Note:* With Magic Keyboard for iPad and Smart Keyboard, you can use to show only the emoji keyboard instead of switching languages. Go to Settings Section > General > Keyboard > Hardware Keyboard, then turn on Press to for Emoji. To switch between other language keyboards, press and hold the Control key, then press the Space bar.

# Enter characters with diacritical marks while using an external keyboard on iPad

If the external keyboard you use with iPad doesn't include accents and other diacritical marks for the language you're typing, you can use an Option key modifier or the onscreen keyboard to enter those marks.

### Use the Option key to enter diacritical marks

To enter a character with a diacritical mark, you can press the Option key to select a mark while using a supported language keyboard.

- 1. Do one of the following:
  - Add a language keyboard that supports diacritical marks, then in an app, switch to that language keyboard (see Add or change keyboards on iPad).

 Go to Settings > General > Keyboard > Hardware Keyboard, then choose an alternative keyboard layout that supports diacritical marks.

For example, if you have the English (US) language keyboard, tap English (US), then choose U.S. International — PC or ABC — Extended.

2. In an app, press and hold the Option key, then press a key that enters a diacritical mark.

For example, the Spanish (Mexico) keyboard and the U.S. International — PC alternative layout support these diacritical marks:

- Acute accent (for example, é): Option-e.
- Grave accent (for example, è): Option-`.
- *Tilde* (for example,  $\tilde{n}$ ): Option-n.
- Diaeresis or umlaut (for example, ü): Option-u.
- Circumflex (for example, ê:) Option-i.
- 3. Press the letter.

For example, to enter  $\tilde{n}$  using the Spanish (Mexico) keyboard or the U.S. International — PC alternative layout, press Option-n, then type an *n*.

*Note:* The ABC - Extended alternative layout also allows you to enter tone marks for typing Mandarin Chinese in Pinyin orthography. For example, to type ǚ in lǚxíng ("travel"), press Option-v, then type a *v*. In addition, the ABC - Extended layout allows you to type diacritical marks and letters from several different European languages, such as Czech, French, German, Hungarian, and Polish.

#### Use the onscreen keyboard to enter diacritical marks

- 1. To show the onscreen keyboard, tap in the Shortcuts bar (at the bottom of the screen), then tap i.
- 2. On the onscreen keyboard, touch and hold the letter, number, or symbol on the keyboard that's related to the character you want.

For example, to enter é, touch and hold the e key.

- 3. Slide your finger to choose a variant.
- 4. To hide the onscreen keyboard when you're finished, tap .

### Switch between keyboards when using an external keyboard with iPad

With an external keyboard on iPad, you can switch between the language keyboard for your region, an emoji keyboard, other language keyboards that you add, and the onscreen keyboard.

### Switch between language keyboards and the emoji keyboard

To cycle between the language keyboard for your region, the emoji keyboard, and other language keyboards that you add, press and hold the Control key, then press the Space bar.

With Magic Keyboard for iPad and Smart Keyboard, you can also press  $\oplus$  to choose between keyboards. If you want to use  $\oplus$  to show only the emoji keyboard instead of switching languages, go to Settings **(a)** > General > Keyboard > Hardware Keyboard, then turn on Press  $\oplus$  for Emoji.

**()** Tip: If you added a Chinese, Korean, Japanese, or Hebrew keyboard, you can press the Caps Lock key to switch back and forth between Latin script and the other keyboard you're using.

To prevent use of the Caps Lock key for switching languages, go to Settings > General > Keyboard > Hardware Keyboard, then turn off Switch Languages using Caps Lock.

### Switch to the onscreen keyboard

Tap 🚎 in the Shortcuts bar (at the bottom of the screen), then tap 📖.

To hide the onscreen keyboard, tap  $\overset{\text{main}}{\sim}$ .

### Dictate text while using an Apple external keyboard on iPad

On iPad, you can dictate text instead of typing it.

Make sure Enable Dictation is turned on in Settings 
Seneral > Keyboard.

*Note:* Dictation may not be available in all languages or in all countries or regions, and features may vary. Cellular data charges may apply. See View or change cellular data settings on iPad (Wi-Fi + Cellular models).

### Dictate text

- 1. Tap  $\blacksquare$  in the Shortcuts bar (at the bottom of the screen), tap  $\bigcup$ , then speak.
- 2. When you finish, tap IIII at the bottom of the screen.

### Add punctuation or format text

While dictating text, say the punctuation or formatting.

For example, "Dear Mary comma the check is in the mail exclamation mark" becomes "Dear Mary, the check is in the mail!" Punctuation and formatting commands include the following:

- period
- comma
- exclamation point
- question mark

- dollar sign
- open parenthesis ... close parenthesis
- quote ... end quote
- new paragraph
- new line
- colon
- semicolon
- cap—to capitalize the next word
- caps on ... caps off-to capitalize the first character of each word
- all caps—to make the next word all uppercase
- all caps on ... all caps off-to make the enclosed words all uppercase
- no caps on ... no caps off—to make the enclosed words all lowercase
- no space—to eliminate the space between two words (not available for all languages)
- no space on ... no space off—to run a series of words together (not available for all languages)
- smiley—to insert :-)
- frowny-to insert :-(
- winky—to insert ;-)
- hash tag

### Use keyboard shortcuts on an external keyboard with iPad

You can use keyboard shortcuts on an external keyboard to perform the following actions on iPad:

- *Quickly switch between apps:* Press and hold the Command key, then press Tab until you reach the app you want to open.
- Open Search: Press Command-Space.
- *View more keyboard shortcuts:* Press and hold the Command key to see shortcuts for the app you're using.

You can change the actions that are performed by the Command key (and other modifier keys like Caps Lock). Go to Settings is > General > Keyboard > Hardware Keyboard, tap Modifier Keys, tap a key, then choose the action you want it to perform.

To use additional keyboard shortcuts, go to Settings > Accessibility > Keyboards > Full Keyboard Access, then turn on Full Keyboard Access. See Control iPad with an external keyboard.

*Note:* You can also set up text replacements that enter words or phrases after you type just a few characters. For example, type "omw" to enter "On my way!" See <u>Save keystrokes with text</u> replacements on iPad.

You can also accept suggested words before you finish typing them. See Use predictive text on iPad.

### Change typing options for an external keyboard with iPad

When using an external keyboard, you can change typing options such as turning auto-correction, predictive text, and smart punctuation on or off.

### Change typing options for an external keyboard

You can change how iPad automatically responds to your typing on an external keyboard.

Go to Settings 🚳 > General > Keyboard > Hardware Keyboard, then do any of the following:

• Assign an alternative keyboard layout: Tap a language at the top of the screen, then choose an alternative layout from the list.

An alternative keyboard layout is one that doesn't match the keys on your external keyboard. For example, the ABC - Extended alternative layout allows you to press the Option key, then type letters and diacritical marks from several different European languages, including Spanish, Czech, French, German, Hungarian, and Polish. For example, to enter  $\tilde{n}$ , press Option-n, then type an *n*. The ABC - Extended layout also allows you to enter tone marks for typing Mandarin Chinese in Pinyin orthography. For example, to type  $\check{u}$  in  $I\check{u}xing$  ("travel"), press Option-v followed by v.

- *Turn Auto-Capitalization on or off:* When this option is selected, an app supporting this feature capitalizes proper nouns and the first words in sentences as you type.
- *Turn Auto-Correction on or off:* When this option is selected, an app supporting this feature corrects the spelling as you type.
- *Turn "." Shortcut on or off:* When this option is selected, double-tapping the space bar inserts a period followed by a space.

### Change typing options for all keyboards

You can turn on or off special typing features—such as predictive text and smart punctuation—that assist you when you type. These settings apply to your onscreen keyboard and external keyboard.

- 1. Go to Settings > General, then tap Keyboard.
- 2. In the list below All Keyboards, turn typing features on or off.

For several options, including auto-correction and auto-capitalization, you can specify different settings for your external keyboard in Settings S > General > Keyboard > Hardware Keyboard.

# Trackpads

### Connect Magic Trackpad to iPad

You can connect Magic Trackpad, including Magic Trackpad 2, to your iPad (Magic Trackpad sold separately).

### Pair Magic Trackpad

- 1. Make sure Magic Trackpad is turned on and charged.
- 2. On iPad, go to Settings is > Bluetooth, then turn on Bluetooth.
- 3. Select the device when it appears in the Other Devices list.

*Note:* If Magic Trackpad is already paired with your Mac or another iPad, you must unpair them before you can connect Magic Trackpad to your iPad. For iPad, see Unpair a Bluetooth device. On Mac, choose Apple menu **(** > System Preferences > Bluetooth, select the device, then Control-click its name.

### Reconnect Magic Trackpad to iPad

Magic Trackpad disconnects when you turn its switch to Off, or when you move it or iPad out of Bluetooth range—about 33 feet (10 meters).

To reconnect, turn the trackpad switch to On, or bring the trackpad and iPad back into range, then click the trackpad.

### Trackpad gestures for iPad

You can use Magic Trackpad, including Magic Trackpad 2 and the trackpad built into Magic Keyboard for iPad, to open apps, go to the Home Screen, open Slide Over, and more (Magic Trackpad and Magic Keyboard for iPad sold separately).

# Trackpad gestures for Magic Trackpad, Magic Trackpad 2, and Magic Keyboard for iPad

Gesture

Description

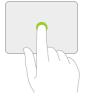

|                         | Click and hold. Press and hold with one finger.                                             |
|-------------------------|---------------------------------------------------------------------------------------------|
|                         | <b>Drag.</b> Click and hold an item, then slide your finger across the trackpad to move it. |
|                         | Wake iPad. Click the trackpad.                                                              |
|                         | Or, if you're using an external keyboard, press any key.                                    |
|                         | <b>Open the Dock.</b> Use one finger to swipe the pointer past the bottom of the screen.    |
|                         | Go Home. Use one finger to swipe the pointer past the bottom of the screen. After           |
| $\downarrow \downarrow$ | the Dock appears, swipe the pointer past the bottom of the screen again.                    |
|                         | Alternatively, click the bar at the bottom of the screen (on an iPad with Face ID).         |

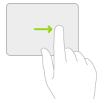

**View Slide Over.** Use one finger to swipe the pointer past the right edge of the screen. To hide Slide Over, swipe right again.

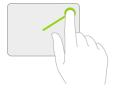

**Open Control Center.** Use one finger to move the pointer to select the status icons at the top right, then click.

Or, select the status icons at the top right, then swipe up with one finger.

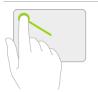

**Open Notification Center.** Use one finger to move the pointer to select the status icons at the top left, then click.

Or, use one finger to move the pointer past the top of the screen near the middle.

### Additional gestures for Magic Trackpad 2 and Magic Keyboard for iPad

| Gesture | Description                                                                                         |
|---------|----------------------------------------------------------------------------------------------------|
|         | Scroll up or down. Swipe two fingers up or down.                                                    |
|         | Scroll left or right. Swipe two fingers left or right.                                              |
|         | <b>Zoom.</b> Place two fingers near each other. Pinch open to zoom in, or pinch closed to zoom out. |
|         | Go Home. Swipe up with three fingers.                                                               |

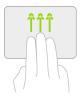

**Open the App Switcher.** Swipe up with three fingers, pausing before you lift your fingers.

Or, pinch four fingers together, pausing before you lift your fingers.

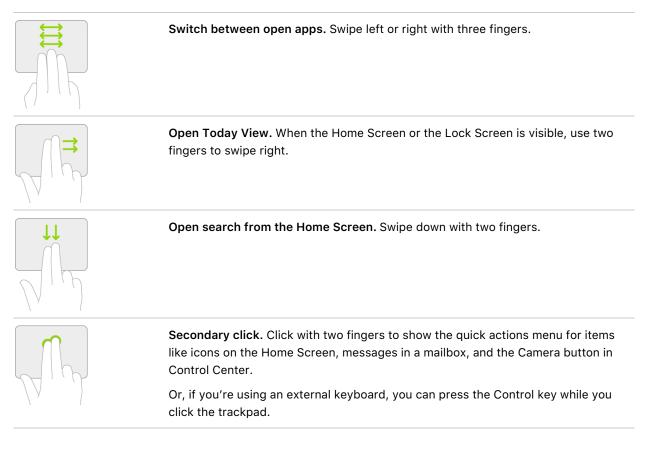

### Change trackpad settings on iPad

You can change how you use a trackpad to interact with items on the iPad screen.

- 1. Go to Settings is > General, then choose one of the following, depending on your accessories:
  - Trackpad
  - Trackpad & Mouse

- 2. Do any of the following:
  - *Change the tracking speed:* Drag the slider to set the tracking speed of the pointer when you move it across the screen.
  - *Turn Natural Scrolling on or off:* With this option selected, the contents on the screen move in the same direction as your finger.
  - *Turn Tap to Click on or off:* If you select this option, lightly tapping the trackpad with one finger has the same effect as pressing the trackpad until it clicks.
  - *Turn Two-Finger Secondary Click on or off:* With this option selected, you click with two fingers to show the quick actions menu for items like icons on the Home Screen, messages in a mailbox, or the Camera button in Control Center.

*Note:* You can also change the appearance of the pointer, such as its color, shape, and size. See Change the pointer appearance when using a mouse or trackpad with iPad.

### **Mouse devices**

### Connect a mouse to iPad

You can connect Magic Mouse, another Bluetooth mouse, or a USB mouse to your iPad.

*Note:* Mouse devices are sold separately. Not all mouse devices are fully compatible with all models of iPad.

### Pair Magic Mouse or other Bluetooth mouse

1. For Magic Mouse, make sure the mouse is turned on and charged.

For any other Bluetooth mouse, follow the instructions that came with the mouse to put it in discovery mode.

- 2. On iPad, go to Settings is > Bluetooth, then turn on Bluetooth.
- 3. Select the device when it appears in the Other Devices list.

If you're asked for a PIN when you pair Magic Mouse, type "0000" (four zeros), then tap Pair.

*Note:* If the mouse is already paired with your Mac or another iPad, you must unpair them before you can connect the mouse to your iPad. For iPad, see <u>unpair a Bluetooth device</u>. On Mac, choose Apple menu **(** > System Preferences > Bluetooth, select the device, then Control-click its name.

### Reconnect a Bluetooth mouse to iPad

The mouse disconnects when you turn the switch on the mouse to Off or when you move the mouse or iPad out of Bluetooth range—about 33 feet (10 meters).

To reconnect, turn the mouse switch to On, or bring the mouse and iPad back into range, then click the mouse.

### Connect a USB mouse

With the appropriate cable or adapters, you can connect various third-party mouse devices with iPad using USB and USB-based receivers. Refer to the device manufacturer's instructions.

### Mouse actions and gestures for iPad

You can use a mouse to open apps, go to the Home Screen, open Slide Over, and more (mouse devices sold separately).

Note: Not all mouse devices are fully compatible with all models of iPad.

### Mouse actions

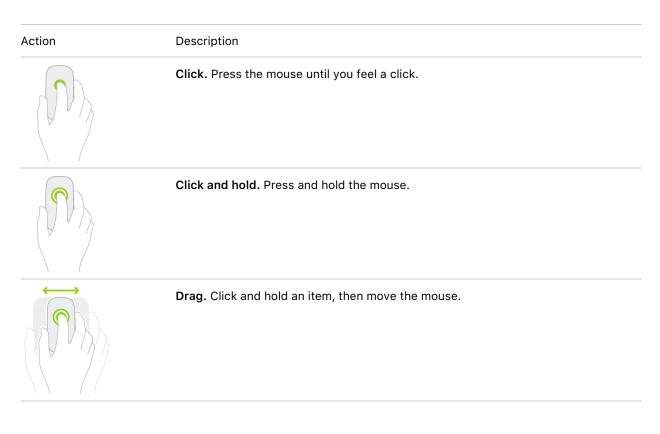

Wake iPad. Click the mouse.

Or, if you're using an external keyboard, press any key.

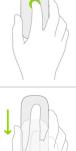

**Open the Dock.** Move the mouse to position the pointer at the bottom of the screen.

After the Dock appears, move the pointer past the bottom of the screen. Or, click the bar at the bottom of the screen (on an iPad with Face ID).

Go Home. Move the mouse to position the pointer at the bottom of the screen.

**Open the App Switcher.** With the Home Screen visible, move the pointer past the bottom of the screen.

Or from an app, drag the bar at the bottom of the screen toward the middle of the screen and pause (on an iPad with Face ID).

**View Slide Over.** Use the mouse to move the pointer past the right edge of the screen. To hide Slide Over, move the pointer past the right edge again.

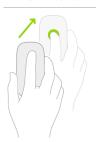

**Open Control Center.** Use the mouse to move the pointer to select the status icons at the top right, then click.

Or, move the pointer past the top-right corner of the screen.

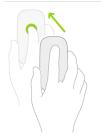

**Open Notification Center.** Use the mouse to move the pointer to select the status icons at the top left, then click.

Or, use the mouse to move the pointer past the top of the screen (near the middle).

### Mouse gestures for Magic Mouse 2

| Gesture | Description                                                                                                    |
|---------|----------------------------------------------------------------------------------------------------|
|         | Scroll up or down. Slide a finger up or down on the surface of the mouse.                                                                                                    |
|         | Scroll left or right. Slide a finger left or right on the surface of the mouse.                                                                                                    |
|         | Secondary click. Use a finger on one side of the mouse to show the quick actions<br>menu when clicking items like icons on the Home Screen, messages in a mailbox,<br>or the Camera button in Control Center.<br><i>Note:</i> To turn on Secondary click and choose which side of the mouse to use, go to<br>Settings is > General > Trackpad & Mouse > Secondary Click. |
|         | If you're using an external keyboard, you can press the Control key while you click<br>the mouse. On a multi-button mouse, click the second button.                                                                                                    |
|         | <b>Open Today View.</b> When the Home Screen or the Lock Screen is visible, swipe right on the surface of the mouse.                                                                                                    |
|         | <b>Open search from the Home Screen.</b> Swipe down on the surface of the mouse.                                                                                                    |

### Change mouse settings on iPad

You can change how you use a mouse to interact with items on the iPad screen.

- 1. Go to Settings is > General, then select Trackpad & Mouse.
- 2. Do any of the following:
  - *Change the tracking speed:* Drag the slider to set the tracking speed of the pointer when you move it across the screen.
  - *Turn Natural Scrolling on or off:* With this option selected, the contents on the screen move in the same direction as your finger.
  - Specify a finger to use for Secondary Click: You can specify either the right or left finger to show the quick actions menu when you click items like icons on the Home Screen, messages in a mailbox, or the Camera button in Control Center. To turn off Secondary Click, choose Off (Magic Mouse 2).

*Note:* You can also change the appearance of the pointer, such as its color, shape, and size. See Change the pointer appearance when using a mouse or trackpad with iPad.

## Apple Watch with Fitness+ on iPad

Used in conjunction with Apple Watch, Apple Fitness+ is a service that lets you choose from a catalog of workouts led by expert trainers. While you follow a workout on the iPad screen, in-session metrics like heart rate and calories burned (which are captured by your watch) appear on your iPad screen. (iPadOS 14.3 or later and watchOS 7.2 or later required; Apple Watch sold separately.)

To learn more, see All about Apple Fitness+ in the Apple Watch User Guide.

# Cases and covers for iPad

Many styles of cases and covers are available separately for iPad. Magic Keyboard for iPad, Smart Keyboard Folio, and Smart Keyboard serve as keyboards as well as covers. (See Apple external keyboards for iPad.)

# Print from iPad

Use AirPrint to print wirelessly to an AirPrint-enabled printer from apps such as Mail, Photos, and Safari. Many apps available on the App Store also support AirPrint.

iPad and the printer must be on the same Wi-Fi network. See the Apple Support article About AirPrint.

### Print a document

Tap  $\bigcirc$ , •••, or  $\leqslant$  (depending on the app you're using), then tap Print. (Swipe up if you don't see Print.)

### See the status of a print job

Open the App Switcher, then tap Print Center.

The badge on the icon shows how many documents are in the queue.

To cancel a print job, select it in Print Center, then tap Cancel Printing.

# Use iPad with iPhone, iPod touch, Mac, and PC

# Share your internet connection from iPad (Wi-Fi + cellular)

If you have an active cellular data plan, you can use Personal Hotspot to share a cellular internet connection from your iPad (Wi-Fi + Cellular models) to other devices. Personal Hotspot is useful when the other devices don't have internet access from a Wi-Fi network. Instant Hotspot allows you to connect your devices to Personal Hotspot without entering a password.

If a nearby iPhone or iPad (Wi-Fi + Cellular models) is sharing its Personal Hotspot, you can use its cellular internet connection on your iPad. See Join a Personal Hotspot.

*Note:* Personal Hotspot is not available with all carriers. Additional fees may apply. The number of devices that can join your Personal Hotspot at one time depends on your carrier and iPad model. Contact your carrier for more information.

### Set up Personal Hotspot on iPad

Go to Settings 🚳 > Cellular > Personal Hotspot, then turn on Allow Others to Join.

*Note:* If you don't see the option for Personal Hotspot, but you have an active cellular data plan and Cellular Data is turned on in Settings > Cellular, contact your carrier about adding Personal Hotspot to your plan.

You can change the following settings:

- Change the Wi-Fi password for your Personal Hotspot: Go to Settings > Cellular > Personal Hotspot > Wi-Fi Password.
- Change the name of your Personal Hotspot: Go to Settings > General > About > Name.
- *Turn off Personal Hotspot and disconnect devices:* Go to Settings > Cellular > Personal Hotspot, then turn off Allow Others to Join.

### Connect a Mac or PC to your Personal Hotspot

You can use a USB cable, Wi-Fi, or Bluetooth to connect a Mac or PC to your Personal Hotspot. Do one of the following:

• Use USB: Connect iPad and your computer with a cable. If you see an alert that says Trust this Computer?, tap Trust. In your computer's Network preferences, choose iPad, then configure the network settings.

• Use Wi-Fi and Instant Hotspot: On your Mac, use the Wi-Fi status menu 穼 in the menu bar to choose your iPad from the list of available networks.

You need to be signed in with the same Apple ID on your Mac and iPad, have Bluetooth turned on, and have Wi-Fi turned on.

The Wi-Fi status icon  $\clubsuit$  in the menu bar changes to the Personal Hotspot icon O as long as your Mac remains connected to your Personal Hotspot.

• Use Bluetooth: To make sure your iPad is discoverable, go to Settings S > Bluetooth and leave the screen showing. Then on your Mac or PC, follow the manufacturer directions to set up a Bluetooth network connection.

### Connect iPhone, iPod touch, or another iPad to your Personal Hotspot

On the other device, go to Settings I > Wi-Fi, then choose your iPad from the list of available networks.

If asked for a password on the other device, enter the password shown in Settings > Cellular > Personal Hotspot on your iPad.

If your iPad and the other device are set up as follows, then Instant Hotspot connects the devices without requiring a password:

- You're signed in with the same Apple ID on each device.
- Each device has Bluetooth turned on.
- Each device has Wi-Fi turned on.

When a device is connected, a blue band appears at the top of your iPad screen. The Personal Hotspot icon appears in the status bar of the connected device.

With Family Sharing, you can share your Personal Hotspot with any member of your family automatically or after they ask for approval. See <u>Set up Family Sharing on iPad</u>.

When you share a Personal Hotspot from your iPad, it uses cellular data for the internet connection. To monitor your cellular data network usage, go to Settings > Cellular > Usage. See View or change cellular data settings on iPad (Wi-Fi + Cellular models).

If you need more help using Personal Hotspot, see the Apple Support article If Personal Hotspot is not working.

### Make and receive phone calls on iPad

You can make and receive calls on your iPad by using Wi-Fi Calling to relay phone calls through your iPhone (iOS 9 or later required).

**Important:** Wi-Fi + Cellular models do not support cellular phone service—they support cellular data transmission only. To make phone calls on any iPad model, you need to use Wi-Fi Calling and an iPhone.

To use Wi-Fi Calling, you need to set up FaceTime and sign in with the same Apple ID on both of your devices.

Note: Wi-Fi Calling on other devices is available with some carriers, and cellular charges may apply.

### Allow phone calls on your iPad from your iPhone

You first set up your iPhone, and then set up your iPad.

- 1. On your iPhone, go to Settings 🛞 > Cellular.
- 2. If your iPhone has Dual SIM, choose a line (below Cellular Plans).
- 3. Do any of the following:
  - Tap Calls on Other Devices, turn on Allow Calls on Other Devices, then choose your iPad along with any other devices on which you'd like to make and receive calls.

This allows iPad and other devices where you're signed in with the same Apple ID to make and receive calls when they're nearby your iPhone and connected to Wi-Fi.

• Tap Wi-Fi Calling, then turn on Add Wi-Fi Calling For Other Devices.

This allows iPad and other devices where you're signed in with the same Apple ID to make and receive calls even when your iPhone isn't nearby.

- 4. On your iPad, set up FaceTime and sign in with the same Apple ID that you use on your iPhone.
- 5. Go to Settings > FaceTime, then turn on FaceTime and Calls from iPhone. If you're asked, turn on Wi-Fi calling.

After you set up Wi-Fi calling on your iPhone and iPad, you can make and receive phone calls on iPad.

- *Make a call:* Tap a phone number in Contacts, Calendar, FaceTime, Messages, Search, or Safari. Or open FaceTime, enter a contact or phone number, then tap &.
- *Receive a call:* Swipe or tap the notification to answer or ignore the call.

*Note:* If you enable Wi-Fi Calling, emergency calls may be made over Wi-Fi, and your device's location information may be used for emergency calls to aid response efforts, regardless of whether you enable Location Services. Some carriers may use the address you registered with the carrier when signing up for Wi-Fi Calling as your location.

For more information about Wi-Fi calls, see the Apple Support article Make a call with Wi-Fi Calling.